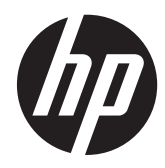

**Manuel de l'utilisateur** 

© Copyright 2013 Hewlett-Packard Development Company, L.P.

Bluetooth est une marque de commerce de son propriétaire, utilisée sous licence par Hewlett-Packard Company. Microsoft et Windows sont des marques déposées aux États-Unis de Microsoft Corporation. Le logo SD est une marque de son propriétaire.

Les informations contenues dans ce document peuvent être modifiées sans préavis. Les garanties relatives aux produits et aux services HP sont décrites dans les déclarations de garantie limitée expresse qui les accompagnent. Aucun élément du présent document ne peut être interprété comme constituant une garantie supplémentaire. HP ne saurait être tenu pour responsable des erreurs ou omissions de nature technique ou rédactionnelle qui pourraient subsister dans le présent document.

Première édition : juillet 2013

Référence du document : 730501-051

#### **Informations sur le produit**

Ce manuel décrit des fonctions communes à la plupart des modèles. Cependant, certaines fonctions peuvent ne pas être disponibles sur votre ordinateur.

#### **Conditions d'utilisation du logiciel**

En installant, copiant, téléchargeant ou utilisant tout logiciel préinstallé sur cet ordinateur, vous reconnaissez être lié par les termes du présent contrat de licence utilisateur final (CLUF) HP. Si vous êtes en désaccord avec les termes de ce contrat, votre seul recours consiste à retourner le produit non utilisé dans sa totalité (matériel et logiciels) dans un délai de 14 jours, afin d'obtenir un remboursement conformément à la politique en matière de remboursement de votre lieu d'achat.

Pour obtenir des informations complémentaires ou demander le remboursement intégral de l'ordinateur, veuillez contacter votre point de vente local (le vendeur).

# **Sommaire**

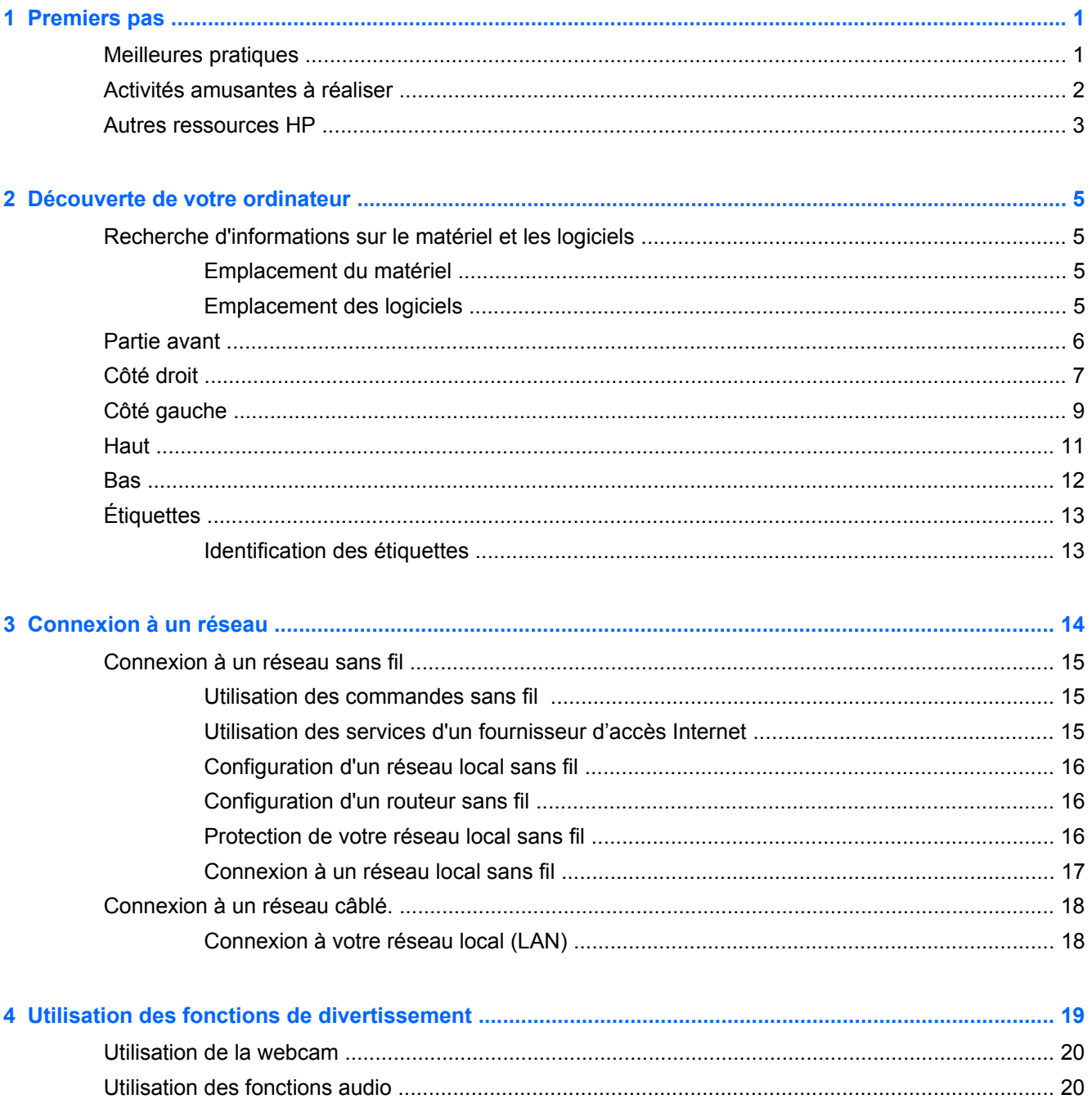

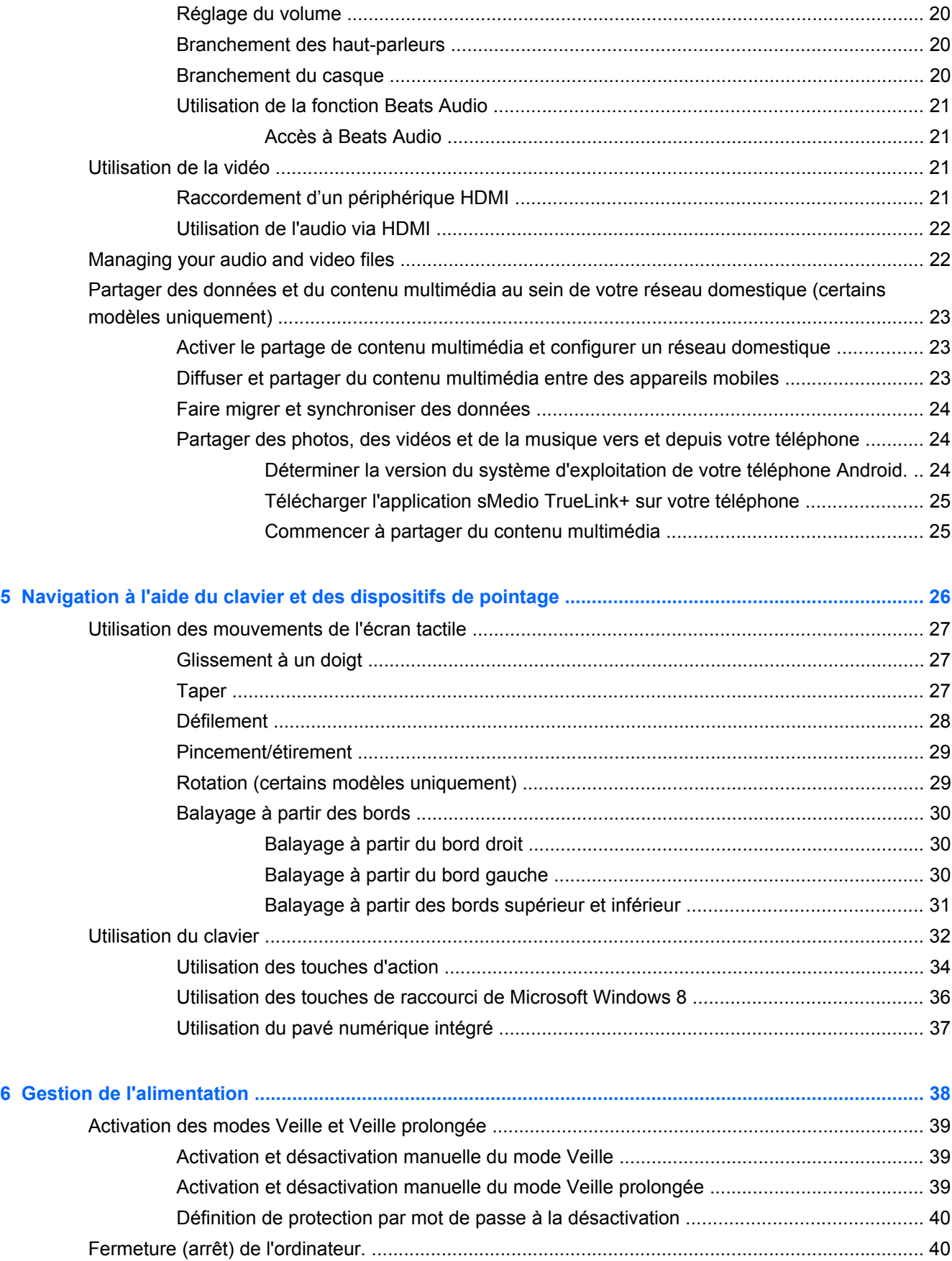

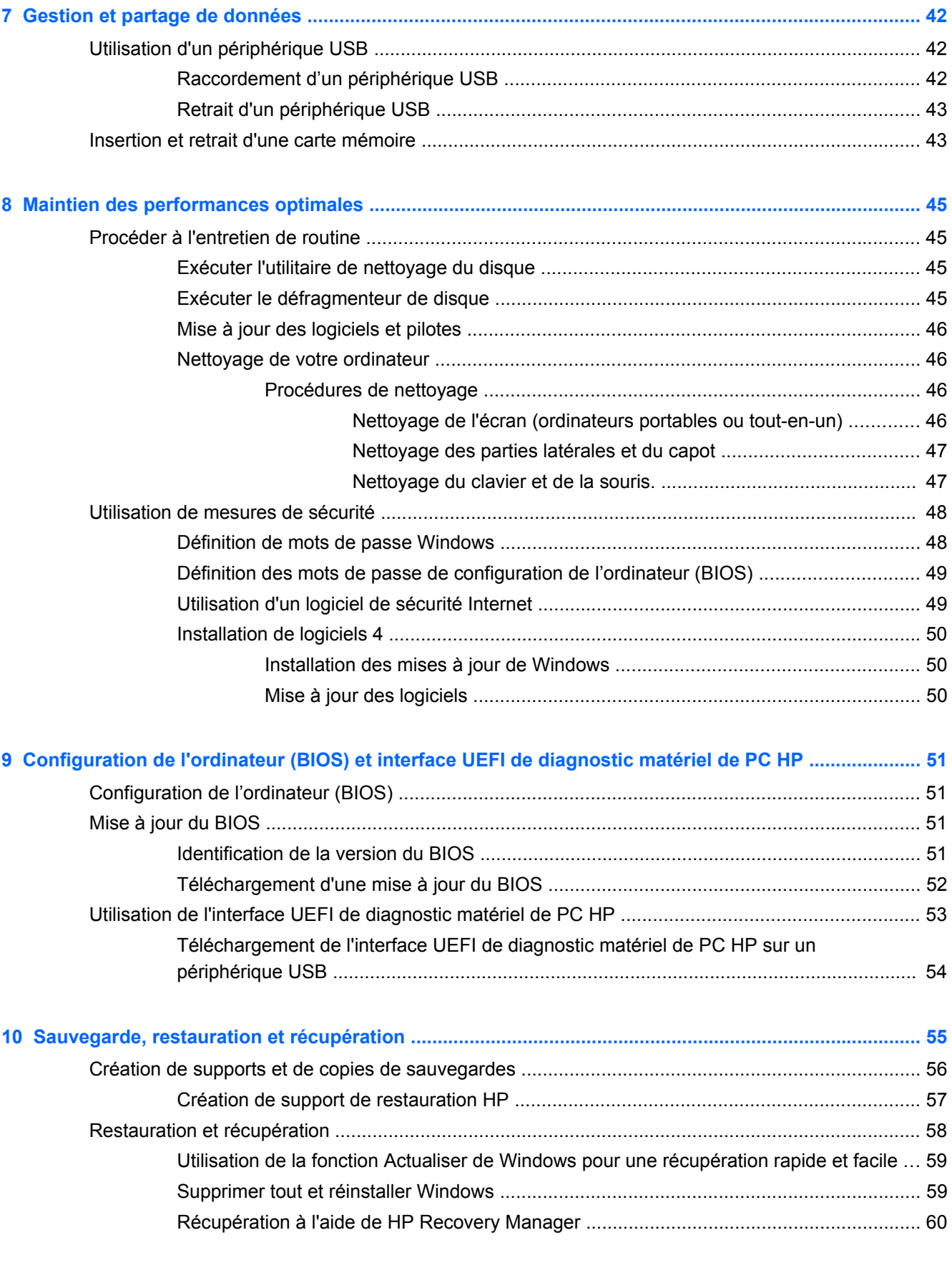

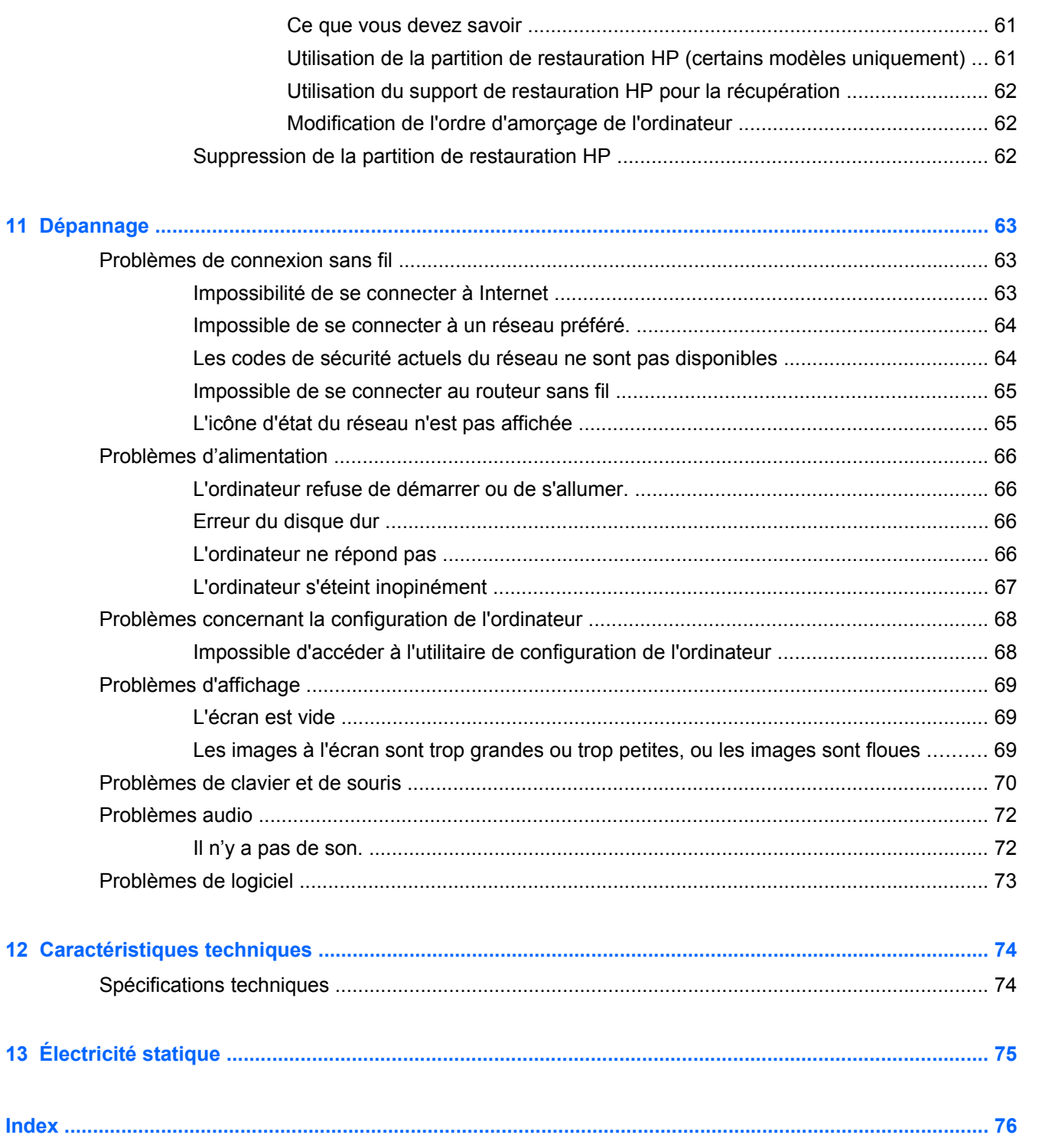

# <span id="page-6-0"></span>**1 Premiers pas**

Cet ordinateur est un puissant conçu pour améliorer votre travail et votre divertissement. Pour tirer le meilleur parti de votre ordinateur, lisez ce chapitre pour en apprendre davantage sur les meilleures pratiques après l'installation, les choses amusantes à faire avec votre ordinateur, et où obtenir plus de ressources HP.

## **Meilleures pratiques**

Après l'installation et l'enregistrement de l'ordinateur, nous recommandons les étapes suivantes :

- Si vous ne l'avez pas encore fait, connectez-vous à un réseau filaire ou sans fil. Vous trouverez plus de détails dans le chapitre [Connexion à un réseau à la page 14](#page-19-0).
- Familiarisez-vous au matériel et le logiciel informatiques. Pour plus de détails, rendez-vous sur les sites aux adresses suivantes : [Découverte de votre ordinateur à la page 5](#page-10-0) et [Utilisation](#page-24-0) [des fonctions de divertissement à la page 19.](#page-24-0)
- Effectuer une sauvegarde de votre disque dur en créant une lecteur de récupération. Reportezvous à la rubrique [Sauvegarde, restauration et récupération à la page 55.](#page-60-0)

## <span id="page-7-0"></span>**Activités amusantes à réaliser**

- Vous savez que vous pouvez regarder une vidéo de YouTube sur l'ordinateur. Mais savez-vous que vous pouvez également connecter votre ordinateur à un décodeur numérique ou à une console de jeu ? Pour plus d'informations, reportez-vous à la rubrique [Raccordement d'un](#page-26-0) [périphérique HDMI à la page 21.](#page-26-0)
- Vous savez que vous pouvez écouter de la musique sur votre ordinateur. Mais saviez-vous que vous pouvez également diffuser des programmes radio sur l'ordinateur et écouter de la musique ou des émissions en provenance du monde entier ? Reportez-vous à la section [Utilisation des](#page-25-0) [fonctions audio à la page 20](#page-25-0).
- Vivez la musique comme l'artiste l'a imaginée, agrémentée d'un son clair et pur aux basses profondes. Reportez-vous à la rubrique [Utilisation de la fonction Beats Audio à la page 21](#page-26-0).
- Utilisez les nouveaux mouvements tactiles de Windows 8 pour contrôler simplement les images et les pages de texte. Reportez-vous à la rubrique [Utilisation des mouvements de l'écran tactile](#page-32-0) [à la page 27](#page-32-0).

## <span id="page-8-0"></span>**Autres ressources HP**

Vous avez déjà suivi les *Instructions de configuration* pour mettre l'ordinateur sous tension et trouver ce guide. Pour obtenir des ressources contenant des détails sur le produit, des informations explicatives et bien plus encore, consultez ce tableau.

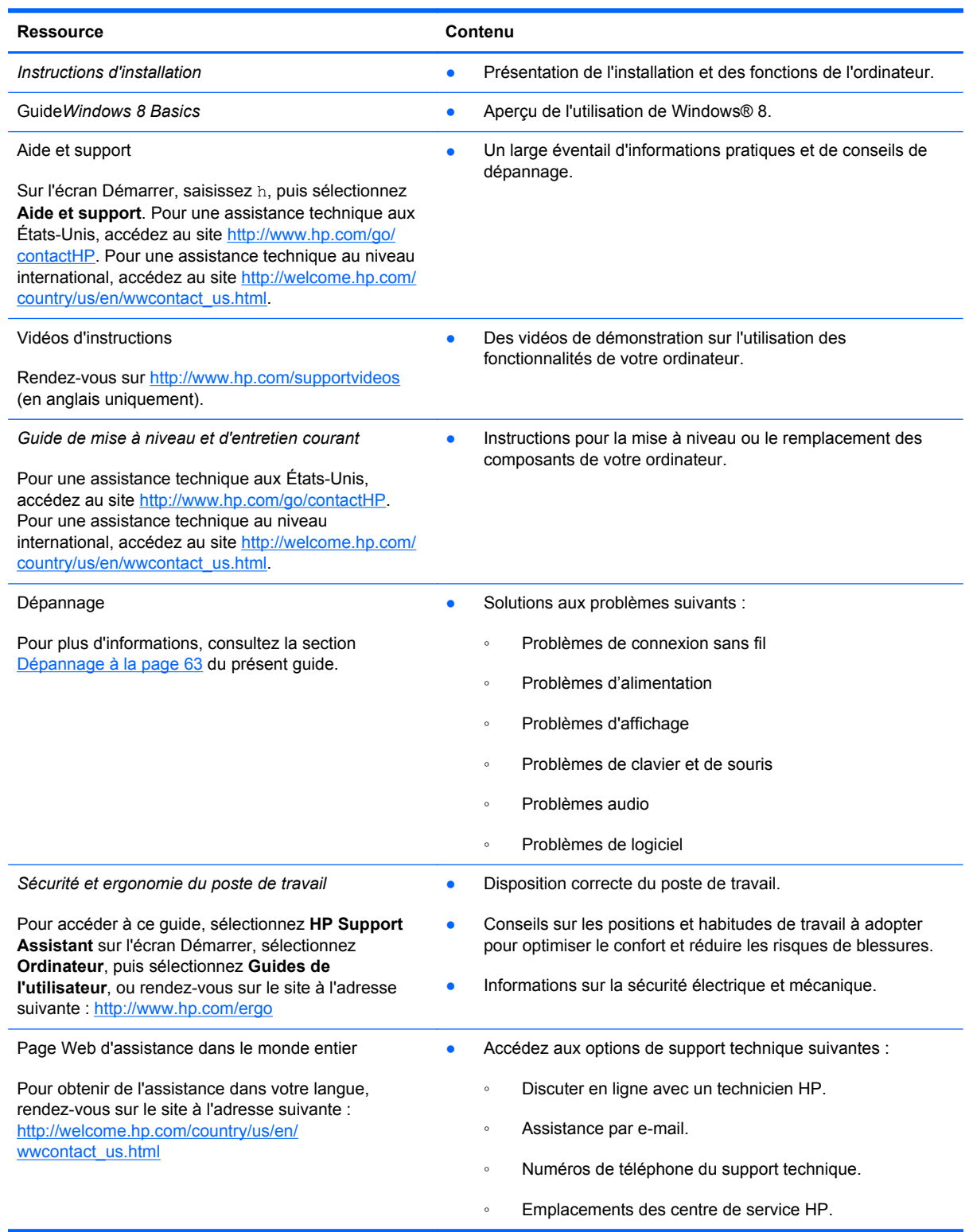

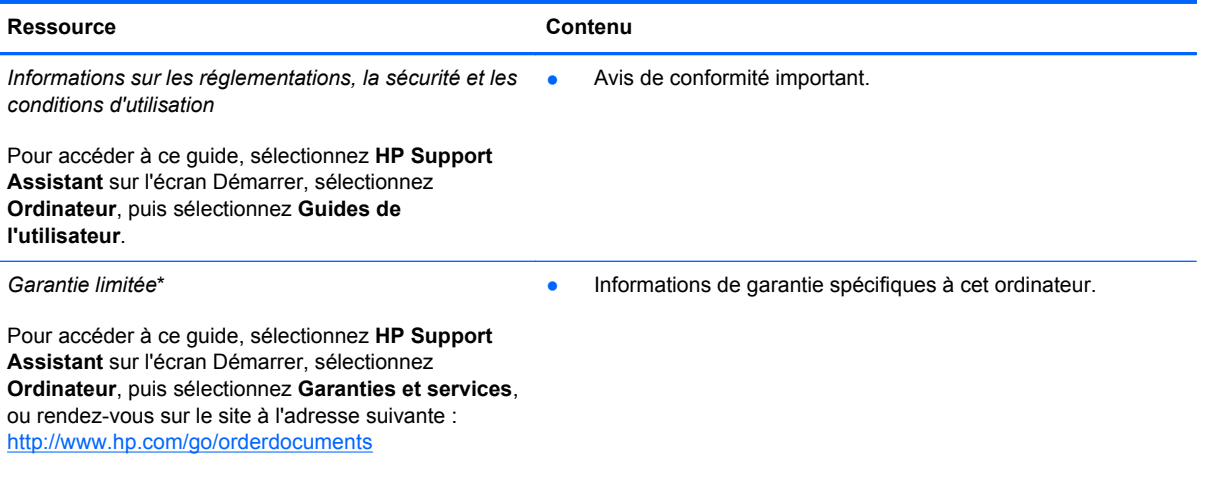

\*Vous trouverez les dispositions expresses de la garantie limitée HP applicable à ce produit dans les manuels de l'utilisateur de votre ordinateur et/ou sur le CD/DVD fourni avec le produit. Dans certains pays/certaines régions, HP peut fournir une version imprimée de la garantie limitée HP avec le produit. Pour les pays/régions où la version imprimée de la garantie n'est pas fournie, vous pouvez demander une copie sur le site <http://www.hp.com/go/orderdocuments>ou envoyer un courrier à l'adresse :

- **Amérique du Nord** : Hewlett-Packard, MS POD, 11311 Chinden Blvd, Boise, ID 83714, États-Unis
- **Europe, Proche-Orient et Afrique** : Hewlett-Packard, POD, Via G. Di Vittorio, 9, 20063, Cernusco s/Naviglio (MI), Italie
- **Asie et Pacifique** : Hewlett-Packard, POD, P.O. Box 200, Alexandra Post Office, Singapour 911507, Singapour

Lorsque vous demandez une copie imprimée de votre garantie, veuillez inclure le numéro du produit, la période de garantie (indiquée sur l'étiquette du numéro de série), votre nom et votre adresse postale.

**IMPORTANT :** NE PAS retourner votre produit HP aux adresses ci-dessus. Pour une assistance technique aux États-Unis, accédez au site [http://www.hp.com/go/contactHP.](http://www.hp.com/go/contactHP) Pour une assistance technique au niveau international, accédez au site [http://welcome.hp.com/country/us/en/wwcontact\\_us.html](http://welcome.hp.com/country/us/en/wwcontact_us.html).

# <span id="page-10-0"></span>**2 Découverte de votre ordinateur**

## **Recherche d'informations sur le matériel et les logiciels**

#### **Emplacement du matériel**

Pour savoir quels matériels sont installés sur votre ordinateur :

- **1.** Sur l'écran Démarrer, saisissez c, puis sélectionnez **Panneau de configuration**.
- **2.** Sélectionnez **Système et sécurité**, puis dans la zone Système, sélectionnez **Gestionnaire de périphérique** (Device Manager).

Une liste s'affiche, répertoriant tous les périphériques installés sur votre ordinateur.

#### **Emplacement des logiciels**

Pour afficher la liste des logiciels installés sur votre ordinateur :

**1.** À partir de l'écran d'accueil, faites un clic droit avec la souris sans fil externe.

– ou –

Faites glisser votre doigt depuis le bord supérieur de l'écran de l'ordinateur.

**2.** Sélectionnez l'icône **Toutes les applications**.

## <span id="page-11-0"></span>**Partie avant**

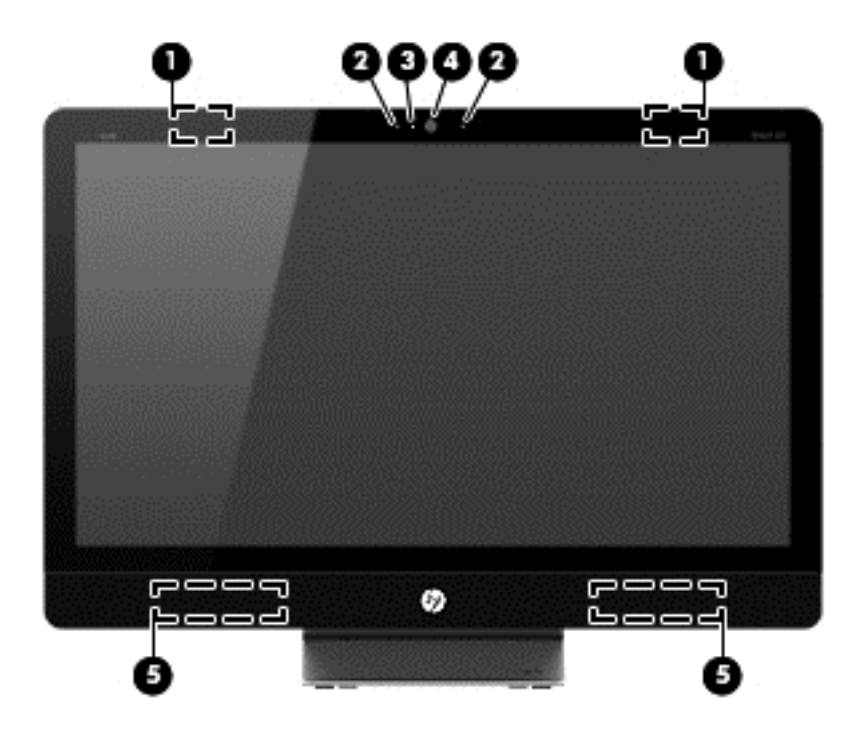

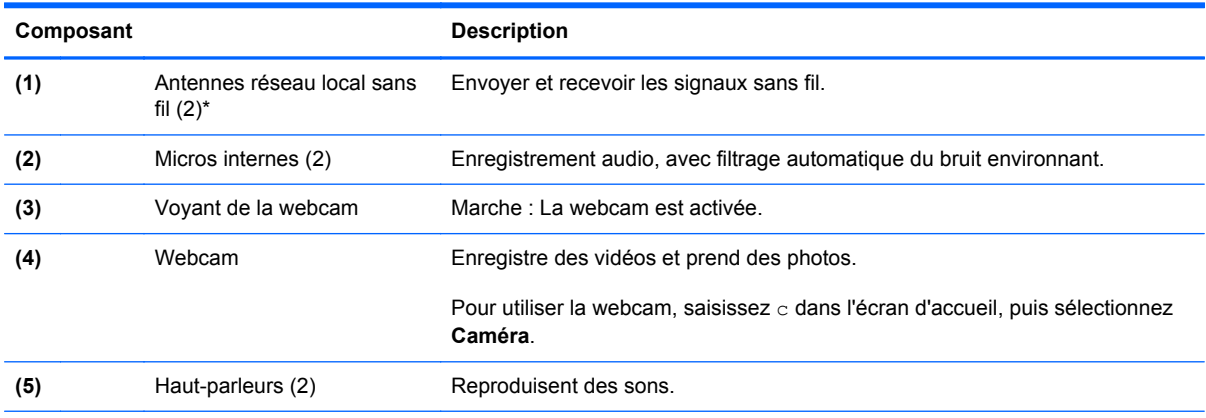

\*Les antennes ne sont pas visibles depuis l'extérieur de l'ordinateur. Pour garantir une transmission optimale, assurez-vous que la zone située directement autour des antennes n'est pas obstruée. Pour les avis de réglementation relatifs aux fonctions sans fil, reportez-vous à la section des *Informations sur les réglementations, la sécurité et les conditions d'utilisation* qui s'applique à votre pays ou région. Ces avis se trouvent dans le Centre d'aide et de support.

## <span id="page-12-0"></span>**Côté droit**

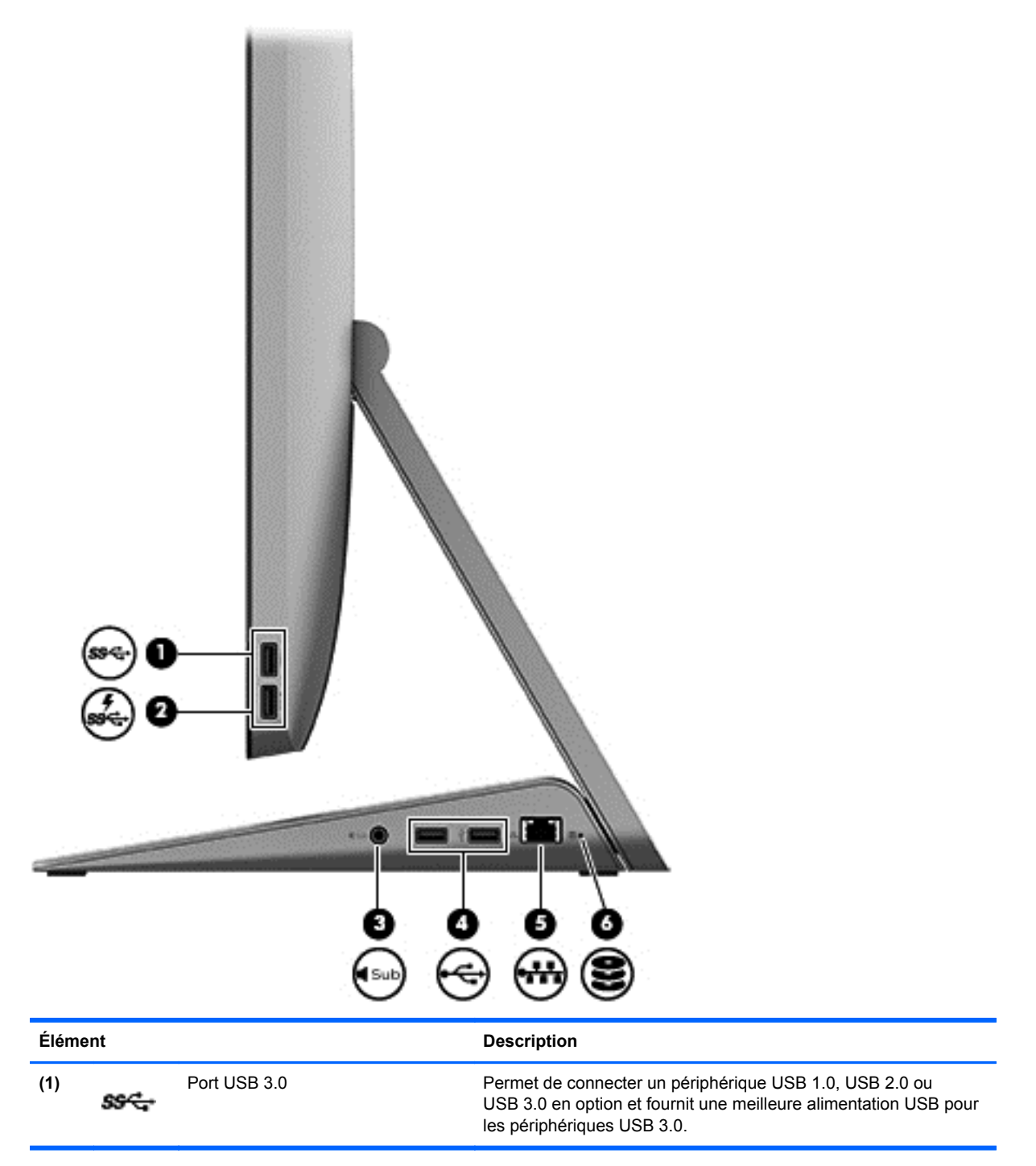

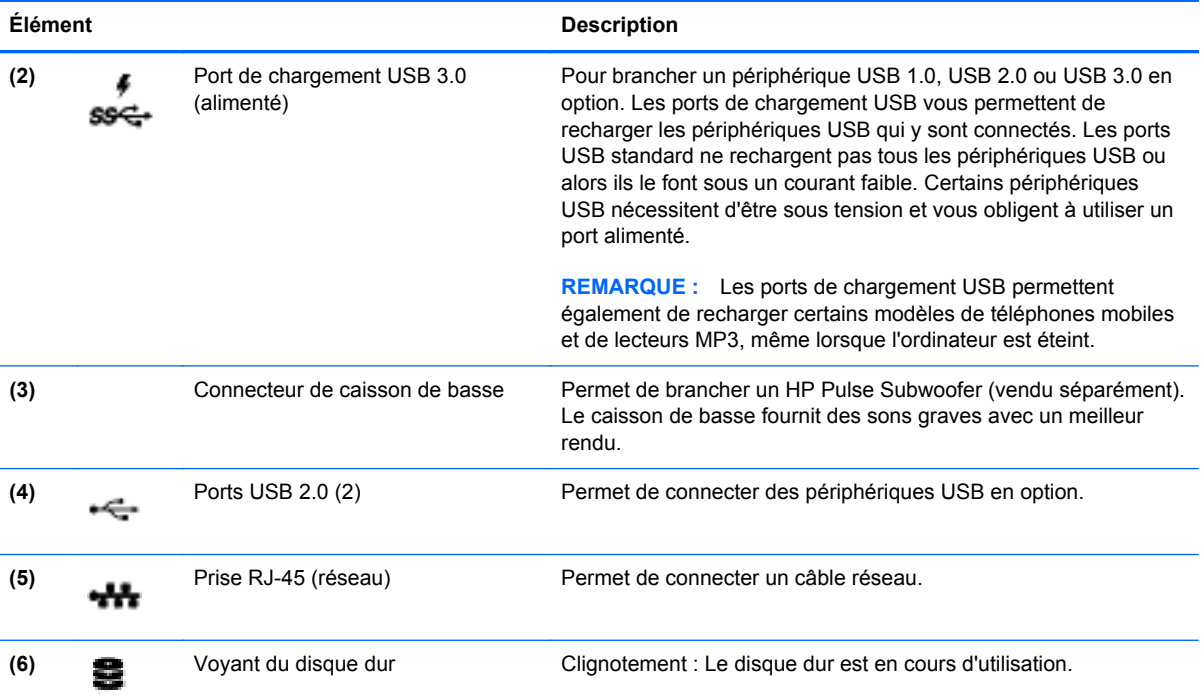

# <span id="page-14-0"></span>**Côté gauche**

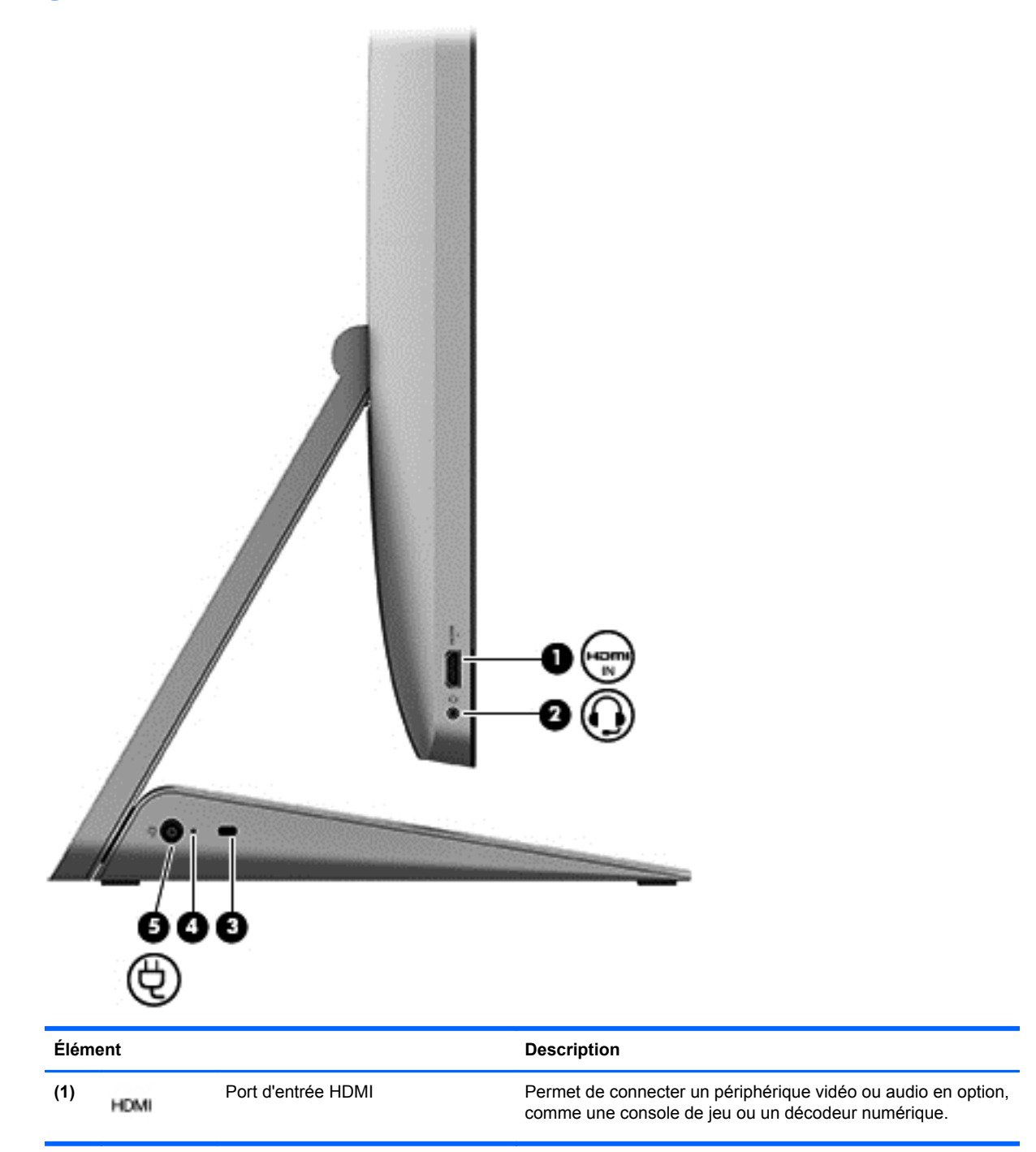

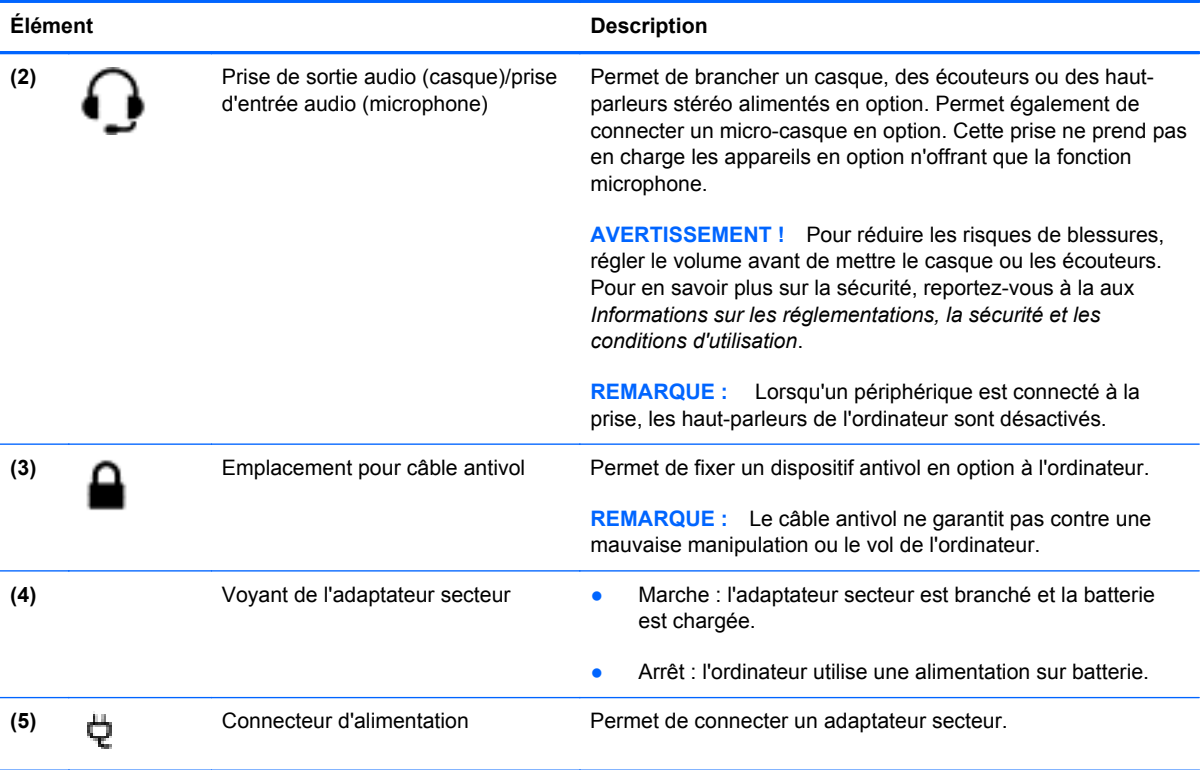

# <span id="page-16-0"></span>**Haut**

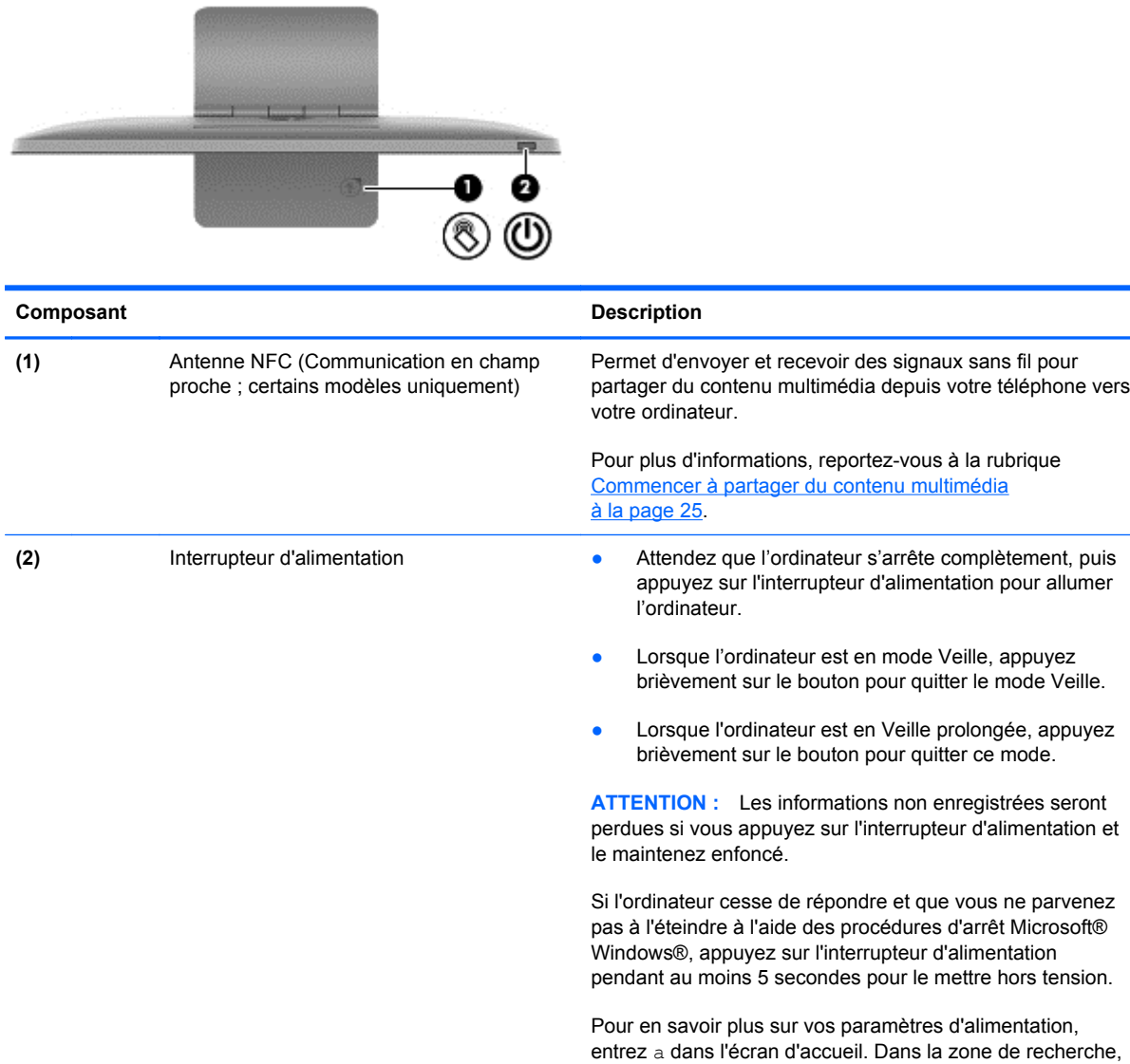

saisissez alimentation, sélectionnez **Paramètres**, puis

**Options d'alimentation**.

## <span id="page-17-0"></span>**Bas**

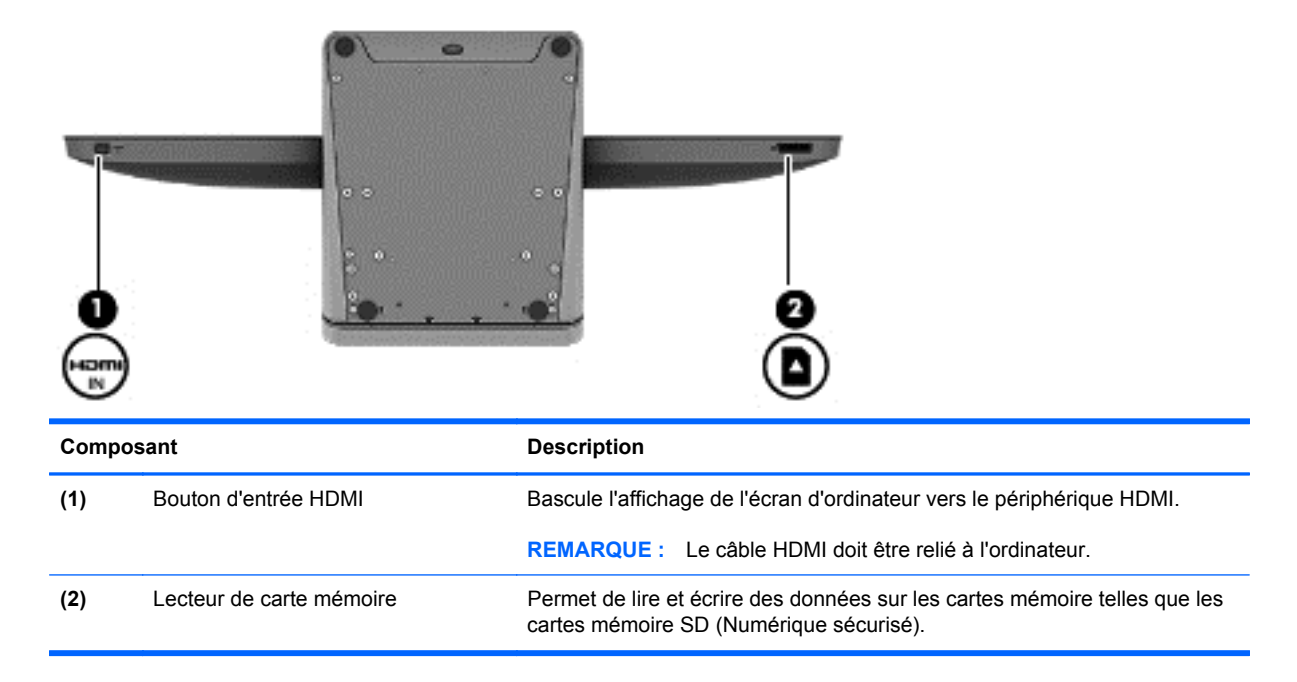

# <span id="page-18-0"></span>**Étiquettes**

## **Identification des étiquettes**

Les étiquettes apposées sur l'ordinateur fournissent des informations qui peuvent être utiles en cas de résolution de problèmes liés au système ou de déplacement à l'étranger avec l'ordinateur. Les étiquettes se trouvent sur la partie inférieure du socle de l'ordinateur.

- Étiquette de Service : fournit des informations importantes relatives à l'identification de votre ordinateur. Si vous contactez l'assistance, vous serez probablement invité(e) à indiquer le numéro de série, ainsi que le numéro de produit ou le numéro de modèle éventuellement. Prenez connaissance de ces numéros avant de contacter l'assistance.
- Étiquette(s) de conformité : fourni(ssen)t des informations sur les réglementations concernant l'ordinateur.
- Étiquette(s) de certification des périphériques sans fil : fournissent des informations sur les périphériques sans fil en option et les certificats d'homologation des pays/régions dans lesquels l'utilisation des périphériques a été agréée.

# <span id="page-19-0"></span>**3 Connexion à un réseau**

Vous pouvez parcourir le monde et accéder aux informations à partir des millions de sites Web en utilisant votre ordinateur et une connexion réseau filaire ou sans fil. Ce chapitre vous aidera à vous connecter à ce monde.

## <span id="page-20-0"></span>**Connexion à un réseau sans fil**

La technologie sans fil transfère les informations par des ondes radio plutôt que par des câbles. Il est possible que votre ordinateur soit équipé d'un ou plusieurs des périphériques sans fil intégrés suivants :

- Périphérique réseau local sans fil (WLAN)—Connecte l'ordinateur au réseau local sans fil. Sur un réseau local sans fil, le périphériques mobile sans fil de votre ordinateur communique avec un routeur ou un point d'accès sans fil.
- Périphériques Bluetooth®—Créent un réseau personnel (PAN) pour connecter d'autres périphériques fonctionnant avec la technologie Bluetooth tels que des ordinateurs, téléphones, imprimantes, casques d'écoute, haut-parleurs, caméras et appareils photos. Sur un réseau personnel, les périphériques situés relativement proches les uns des autres communiquent chacun directement avec les autres.

Pour plus d'informations sur la technologie sans fil, reportez-vous aux liens d'information et de site Web fourni dans dans la rubrique Aide et support. Sur l'écran Démarrer, saisissez h, puis sélectionnez **Aide et support**.

#### **Utilisation des commandes sans fil**

Le Centre Réseau et partage vous permet de configurer une connexion ou un réseau, de vous connecter à un réseau, et de diagnostiquer et résoudre les problèmes liés à un réseau.

Pour utiliser le Centre Réseau et partage :

- **1.** Sur l'écran Démarrer, saisissez c, puis sélectionnez **Panneau de configuration**.
- **2.** Sélectionnez **Réseau et Internet**, puis sélectionnez **Centre Réseau et partage**.

Pour plus d'informations, reportez-vous à la rubrique Aide et support. Sur l'écran Démarrer, saisissez h, puis sélectionnez **Aide et support**.

### **Utilisation des services d'un fournisseur d'accès Internet**

Lorsque vous configurez l'accès à Internet dans votre maison, vous devez créer un compte auprès d'un fournisseur d'accès Internet (FAI). Pour l'acquisition de services Internet et un modem, contactez un fournisseur de services Internet local. Le FAI va vous aidera à configurer le modem, à installer un câble réseau pour connecter votre routeur sans fil au modem, et à tester le service Internet.

**PEMARQUE :** Votre FAI vous fournira un ID utilisateur et un mot de passe à utiliser pour vous connecter à l'Internet. Enregistrez ces informations et conservez-les en lieu sûr.

## <span id="page-21-0"></span>**Configuration d'un réseau local sans fil**

Pour configurer un réseau sans fil et vous connecter à l'Internet, il vous faut le matériel suivant :

- Un modem large bande (ADSL ou câble) **(1)** et un accès Internet haut débit acquis auprès d'un fournisseur d'accès à Internet
- Un routeur sans fil **(2)** (acheté séparément)

**PEMARQUE :** Certains modems sont dotés d'un routeur sans fil. Vérifiez auprès de votre fournisseur d'accès pour déterminer le type de modem que vous possédez.

● Un ordinateur sans fil **(3)**

L'illustration ci-dessous montre un exemple d'installation de réseau sans fil connecté à Internet.

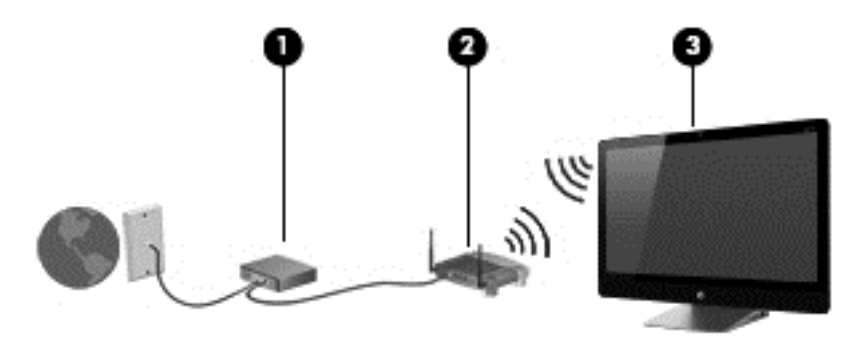

D'autres ordinateurs câblés et sans fil peuvent être connectés pour accroître la taille de votre réseau domestique.

Pour obtenir de l'aide sur la configuration de votre réseau local sans fil, reportez-vous aux informations fournies par le fabricant de votre routeur ou à votre FAI.

#### **Configuration d'un routeur sans fil**

Pour obtenir de l'aide sur la configuration de votre routeur sans fil, reportez-vous aux informations fournies par le fabricant de votre routeur ou à votre FAI.

**REMARQUE :** Il est recommandé de connecter d'abord votre nouvel ordinateur sans fil au routeur à l'aide du câble réseau fourni avec le routeur. Lorsque l'ordinateur se connecte à Internet avec succès, débranchez le câble et accédez à Internet par le biais de votre réseau sans fil.

#### **Protection de votre réseau local sans fil**

Lorsque vous configurez un réseau local sans fil ou vous vous connectez à un réseau local sans fil existant, activez toujours les fonctionnalités de sécurité pour protéger votre réseau contre les accès non autorisés.

<span id="page-22-0"></span>Le signaux radio sans fil de voyagent en dehors du réseau, et permettent ainsi à d'autres périphériques de réseau local sans fil de capter les signaux non protégés. Prenez le précautions suivates pour protéger votre réseau local sans fil :

Utilisez un pare-feu.

Un pare-feu vérifie les informations et les requêtes qui sont envoyées à votre réseau. Il rejette ensuite les éléments suspects. Les pare-feux existent sous forme logicielle et matérielle. Certains réseaux utilisent une combinaison de ces deux types.

Utilisez le cryptage sans fil.

Le cryptage sans fil utilise des paramètres de sécurité pour crypter et décrypter des informations transmises sur le réseau. Pour plus d'informations, reportez-vous à la rubrique Aide et support. Sur l'écran Démarrer, saisissez h, puis sélectionnez **Aide et support**.

#### **Connexion à un réseau local sans fil**

Pour vous connectez à un réseau local sans fil, procédez comme suit :

- **1.** Vérifiez que le périphérique réseau local sans fil de ordinateur est allumé.
- **2.** Sur l'écran Démarrer, pointez sur angle inférieur ou supérieur à l'extrême droite de l'écran pour afficher les icônes.
- **3.** Sélectionnez **Paramètres**, puis cliquez sur l'icône d'état du réseau.
- **4.** Sélectionnez un réseau local sans fil dans la liste.
- **5.** Cliquez sur **Connecter**.

Si le réseau local sans fil est un réseau local sécurisé, vous êtes invité à saisir un code de sécurité. Saisissez le code, puis cliquez sur **OK** terminer la connexion.

**REMARQUE :** Si aucun réseau local sans fil n'est répertorié, vous êtes peut-être hors de portée d'un point d'accès ou du routeur sans fil.

**REMARQUE :** Si vous ne voyez pas le réseau sans fil auquel vous souhaitez vous connecter, sur le bureau Windows, cliquez avec le bouton droit de la souris sur l'icône d'état du réseau, puis cliquez sur **Ouvrir Centre Réseau et partage**. Cliquez sur **Configurer une nouvelle connexion ou réseau**. Une liste d'options s'affiche, vous permettant de rechercher manuellement et de vous connecter à un réseau ou de créer une nouvelle connexion réseau.

Une fois la connexion établie, placez le pointeur de la souris sur l'icône d'état du réseau dans la zone de notification, à l'extrême droite de la barre des tâches, pour vérifier le nom et l'état de la connexion.

**REMARQUE :** La plage opérationnelle (dans quelle mesure les signaux sans fil voyagent) dépend de l'implémentation du réseau local sans fil, du fabricant du routeur et des interférences provenant d'autres appareils électroniques ou obstacles structurels tels que les murs et les planchers.

# <span id="page-23-0"></span>**Connexion à un réseau câblé.**

**AVERTISSEMENT !** Pour éviter tout risque de choc électrique, d'incendie ou d'endommagement de l'équipement, ne branchez pas de câble modem ou téléphonique sur une prise RJ-45 (réseau).

#### **Connexion à votre réseau local (LAN)**

Utilisez une connexion LAN si vous souhaitez connecter directement l'ordinateur à un routeur installé à votre domicile (plutôt que de travailler sans fil) ou si vous souhaitez le connecter à un réseau existant de votre entreprise.

Connexion à un réseau local nécessite un câble (réseau) RJ-45 8 broches.

Pour connecter le câble réseau, procédez comme suit :

- **1.** Branchez le câble réseau sur la prise réseau **(1)** de l'ordinateur.
- **2.** Branchez l'autre extrémité du câble réseau sur une prise réseau murale **(2)** ou un routeur.
- **REMARQUE :** Si le câble réseau inclut un circuit de suppression des parasites **(3)** qui élimine les interférences produites par des appareils de télévision ou de radio, orientez l'extrémité du câble contenant ce circuit vers l'ordinateur.

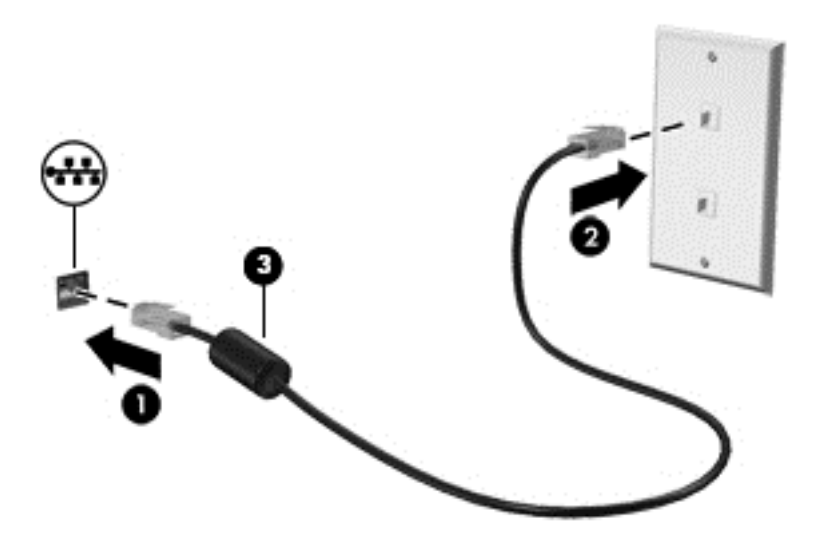

# <span id="page-24-0"></span>**4 Utilisation des fonctions de divertissement**

Utilisez votre ordinateur HP comme un système de divertissement pou socialiser via la webcam, profiter de et gérer votre musique, et télécharger et regarder des films. Ou, pour transformer votre ordinateur en un centre de divertissement encore plus puissant, vous pouvez connecter des périphériques externes tels que des haut-parleurs, écouteurs, ou une console de jeux.

## <span id="page-25-0"></span>**Utilisation de la webcam**

Votre ordinateur possède une webcam intégrée, un puissant outil de réseau social qui vous permet de communiquer étroitement avec vos amis et collègues, qu'ils se trouvent à la porte à côté ou à l'autre bout du monde. Avec cette webcam, vous pouvez diffuser de la vidéo avec votre logiciel de messagerie instantanée, capturer et partager de la vidéo, mais aussi prendre des photos.

**▲** Pour lancer la webcam, sur l'écran Démarrer, saisissez c, puis sélectionnez **Appareil photo**.

Pour plus de détails sur l'utilisation de la webcam, reportez-vous à la rubrique Aide et Support. Sur l'écran Démarrer, saisissez h, puis sélectionnez **Aide et support**.

## **Utilisation des fonctions audio**

Sur votre ordinateur HP, vous pouvez écouter des CD audio, télécharger et écouter de la musique, lire des flux audio sur le web (y compris la radio), effectuer des enregistrements audio ou des mix audio et vidéo afin de créer du contenu multimédia. Pour améliorer votre plaisir d'écoute, fixez des haut-parleurs externes ou utilisez un casque d'écoute.

### **Réglage du volume**

- **1.** Sur l'écran Démarrer, pointez sur angle inférieur ou supérieur à l'extrême droite de l'écran pour afficher les icônes.
- **2.** Sélectionnez **Paramètres**, puis cliquez sur l'icône haut-parleurs.
- **3.** Réglez le curseur pour augmenter ou diminuer le volume.

**ELEMARQUE :** Vous pouvez également régler le volume à l'aide des touches de volume du clavier sans fil externe. Consultez la section [Utilisation des touches d'action à la page 34](#page-39-0) pour en savoir plus.

#### **Branchement des haut-parleurs**

Vous pouvez fixer des haut-parleurs câblés à votre ordinateur en les branchant à un port USB de votre ordinateur.

Pour connecter des haut-parleurs *sans fil* à votre ordinateur, suivez les instructions du fabricant. Avant de brancher des haut-parleurs, pensez à baisser le volume.

#### **Branchement du casque**

Vous pouvez brancher un casque filaire à la prise d'entrée audio (microphone)/de sortie audio (casque) de votre ordinateur.

Pour connecter un casque *sans fil* à votre ordinateur, suivez les instructions fournies par le constructeur.

**AVERTISSEMENT !** Pour réduire le risque de lésions, réglez le volume avant d'utiliser un casque, des écouteurs ou un micro-casque. Pour plus d'informations sur la sécurité, reportez-vous au manuel *Informations sur les réglementations, la sécurité et les conditions d'utilisation*.

### <span id="page-26-0"></span>**Utilisation de la fonction Beats Audio**

Vous pouvez profiter de Beats Audio grâce aux haut-parleurs internes de l'ordinateur ou à un casque Beats Audio branché sur la prise d'entrée audio (microphone)/de sortie audio (casque).

#### **Accès à Beats Audio**

Utilisez le Panneau de commande Beats Audio pour afficher et contrôler manuellement les paramètres audio et de la basse.

Pour ouvrir Panneau de commande Beats Audio, sur l'écran Démarrer, saisissez c, sélectionnez **Panneau de configuration**, sélectionnez **Matériel et audio**, puis sélectionnez **Panneau de commande Beats Audio**.

## **Utilisation de la vidéo**

Votre ordinateur HP est un puissant périphérique vidéo qui vous permet de regarder le flux vidéo de vos sites web préférés et télécharger des vidéos et des films pour les regarder sur votre ordinateur sans avoir à vous connecter à un réseau.

#### **Raccordement d'un périphérique HDMI**

**REMARQUE :** Pour connecter un périphérique HDMI à votre ordinateur, il vous faut un câble HDMI, vendu séparément.

Vous pouvez connecter des périphériques haute définition sur votre ordinateur, tels qu'une console de jeux ou un décodeur numérique.

**1.** Branchez une extrémité du câble HDMI au port d'entrée HDM-in sur l'ordinateur.

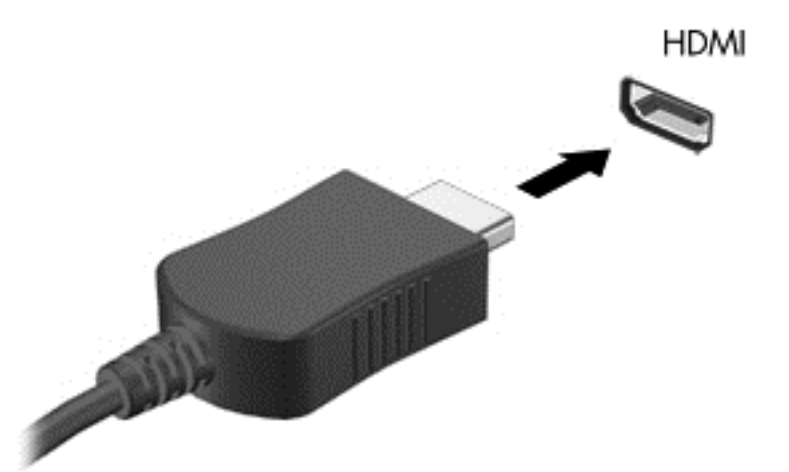

- **2.** Branchez l'autre extrémité du câble au périphérique.
- **3.** Si l'affichage de l'ordinateur ne bascule pas automatiquement, appuyez sur le bouton d'entrée HDMI pour passer de l'écran d'ordinateur au périphérique HDMI.
- **4.** Pour valider vos choix, utilisez les touches entrée, retour arrière, ainsi que les flèches directionnelles haut et bas.

### <span id="page-27-0"></span>**Utilisation de l'audio via HDMI**

La HDMI est la seule interface vidéo qui prend en charge des flux vidéo *et* audio de haute définition. Les commandes HDMI sont destinées uniquement à contrôler les paramètres du périphérique branché sur ce port, et n'ont aucun effet sur les autres périphériques multimédia du système. Lorsqu'un périphérique est branché sur le port HDMI, le volume de l'ordinateur est coupé.

## **Managing your audio and video files**

CyberLink MediaSuite vous permet de gérer et de modifier vos collections de photos et vidéos.

**▲** Pour utiliser CyberLink MediaSuite, sur l'écran Démarrer, saisissez c, puis sélectionnez **CyberLink MediaSuite**.

Pour de plus amples informations sur l'utilisation de CyberLink MediaSuite, reportez-vous à la rubrique d'aide du logiciel.

## <span id="page-28-0"></span>**Partager des données et du contenu multimédia au sein de votre réseau domestique (certains modèles uniquement)**

Votre ordinateur dispose de fonctions avancées qui vous permettent de connecter vos périphériques mobiles et échanger des photos, des fichiers, des données, de la musique ou des vidéos. Grâce à la technologie NFC (Communication en champ proche) et au logiciel sMedio 360, vous pouvez connecter votre smartphone Android compatible NFC à votre ordinateur au sein de votre réseau domestique et partager sans fil des informations entre vos deux appareils.

**IMPORTANT :** sMedio fonctionne avec les deux systèmes d'exploitation Windows 8 et Windows 7. Vous pouvez utiliser sMedio aussi bien sur votre ordinateur que sur d'autres appareils, tant qu'ils se trouvent sur le même réseau domestique.

sMedio vous offre les outils nécessaires pour :

- **Diffuser et partager du contenu multimédia** sans fil entre des appareils mobiles, avec sMedio.
- **Faire migrer et synchroniser des données** entre deux ordinateurs d'un même réseau domestique, filaire ou sans fil, avec sMedio TrueSync.
- **Connecter votre téléphone à votre ordinateur** pour partager entre eux des photos, des vidéos et de la musique, avec sMedio TrueLink+.

**REMARQUE :** Pour explorer toutes les fonctionnalités que sMedio vous offre, allez sur le bureau Windows et cliquez sur l'icône **sMedio TrueSync** dans la barre des tâches. Cliquez sur **Learn More** (En savoir plus) dans l'écran de connexion/création de compte.

#### **Activer le partage de contenu multimédia et configurer un réseau domestique**

Avant de pouvoir commencer à utiliser le logiciel sMedio, il faut que vous vous assuriez que tous vos ordinateurs et appareils mobiles se trouvent sur le même réseau domestique que le partage de contenu multimédia est activé.

- **1.** Pour activer le partage de contenu multimédia :
	- **a.** Dans l'écran d'accueil, placez le pointeur dans le coin supérieur droit ou inférieur droit de l'écran pour afficher la barre des icônes.
	- **b.** Sélectionnez **Paramètres**, puis cliquez sur l'icône d'état du réseau.
	- **c.** Cliquez avec le bouton droit sur le réseau auquel vous êtes connecté(e), puis cochez la case permettant d'activer le partage.
- **2.** Cliquez sur **sMedio** dans l'écran d'accueil, puis cliquez sur **Tutorial** (tutoriel) pour savoir comment configurer un réseau domestique

#### **Diffuser et partager du contenu multimédia entre des appareils mobiles**

Pour pouvoir diffuser et partager sans fil des contenus multimédia entre plusieurs appareils, vos ordinateurs et appareils mobiles doivent appartenir au même réseau domestique et le partage de

<span id="page-29-0"></span>contenus multimédia doit être activé sur tous les appareils. Consultez la section [Activer le partage de](#page-28-0) [contenu multimédia et configurer un réseau domestique à la page 23](#page-28-0) pour en savoir plus.

**▲** Pour partager sans fil des contenus multimédia entre des appareils, sélectionnez sMedio 360 dans l'écran d'accueil.

 $-$  ou  $-$ 

Entrez s dans l'écran d'accueil, puis sélectionnez **sMedio 360** dans la liste d'applications.

#### **Faire migrer et synchroniser des données**

Avec sMedio TrueSync, vous pouvez synchroniser et accéder à vos fichiers entre et depuis plusieurs ordinateurs qui appartiennent au même réseau domestique. Vous pouvez également faire migrer des fichiers d'un ordinateur à un autre. Pour obtenir des informations sur la configuration d'un réseau domestique, reportez-vous à [Activer le partage de contenu multimédia et configurer un réseau](#page-28-0) [domestique à la page 23.](#page-28-0)

- **1.** Dans le bureau Windows, cliquez sur l'icône **sMedio TrueSync** de la barre des tâches.
- **2.** Suivez les instructions à l'écran pour configurer les dossiers qui seront utilisés pour la migration et la synchronisation des données.

**ASTUCE :** Vous serez également guidé(e) pas à pas tout au long de la configuration d'ordinateurs supplémentaires afin de créer une relation de synchronisation.

#### **Partager des photos, des vidéos et de la musique vers et depuis votre téléphone**

sMedio TrueLink+ vous permet de lire, diffuser et partager des photos, des vidéos et de la musique vers et depuis votre ordinateur et votre smartphone Android compatible NFC. Votre ordinateur et votre téléphone doivent se trouver sur le même réseau domestique. Pour obtenir des informations sur la configuration d'un réseau domestique, reportez-vous à [Activer le partage de contenu multimédia et](#page-28-0) [configurer un réseau domestique à la page 23](#page-28-0).

**ASTUCE :** Pour obtenir de l'aide concernant la connexion du téléphone à votre réseau domestique, reportez-vous aux instructions du fabricant.

Avant de pouvoir commencer à partager du contenu multimédia, vous devez effectuer les opérations suivantes :

- **1.** Déterminer la version du système d'exploitation de votre téléphone Android.
- **2.** Télécharger l'application gratuite sur votre téléphone.
- **3.** Partager votre contenu multimédia entre vos appareils.

#### **Déterminer la version du système d'exploitation de votre téléphone Android.**

Votre téléphone doit disposer d'un système d'exploitation Android 4.0 ou supérieur. Reportez-vous aux instructions du fabricant du téléphone pour en savoir plus sur les fonctions NFC.

Pour déterminer la version du système d'exploitation :

- **1.** Sur votre téléphone, allez à l'écran **Paramètres**, puis tapez sur **À propos du téléphone**.
- **2.** Appuyez sur **Version d'Android**.

#### <span id="page-30-0"></span>**Télécharger l'application sMedio TrueLink+ sur votre téléphone**

Téléchargez l'application sMedio TrueLink+ sur votre téléphone pour partager sans fil des photos, des vidéos et de la musique entre votre smartphone Android compatible NFC et votre ordinateur. Cette application gratuite est disponible dans la boutique Google Play.

**▲** Cliquez sur l'icône **Tutorial** (tutoriel) dans l'écran principal de sMedio pour obtenir des instructions sur le téléchargement et l'utilisation de cette application.

#### **Commencer à partager du contenu multimédia**

Connectez votre téléphone à votre ordinateur pour partager du contenu multimédia.

**REMARQUE :** Pour pouvoir partager des contenus multimédia entre votre téléphone et votre ordinateur, les fichiers doivent se présenter sous un format compatible avec les autres appareils.

- **1.** Ouvrez l'application **sMedio 360 TrueLink+** sur votre téléphone, tapez sur **My Devices** (mes appareils), puis sur **My Mobile** (mon téléphone mobile).
- **2.** Faites défiler vers la gauche ou vers la droite pour trouver votre musique, vos vidéos ou vos photos.
- **3.** Ouvrez le fichier que vous souhaitez partager.
- **4.** Appuyez votre téléphone sur l'étiquette NFC située sur le dessus de votre ordinateur.
- **5.** Un message, **Touch to Beam** (touchez pour diffuser), s'affiche sur l'écran du téléphone. Maintenez appuyé pendant quelques secondes l'élément que vous voulez partagez.
- **6.** Après quelques secondes, votre ordinateur vous invitera à diffuser, copier ou annuler le fichier.

En fonction de votre choix, le fichier s'installera alors dans le dossier approprié sur votre ordinateur.

# <span id="page-31-0"></span>**5 Navigation à l'aide du clavier et des dispositifs de pointage**

Votre ordinateur comprend un clavier et une souris sans fil externes pour une navigation simplifiée. Une fois que vous retirez les languettes de la batterie des accessoires, ils établissent automatiquement la connexion avec l'ordinateur.

**REMARQUE :** Le récepteur sans fil est préinstallé dans le port USB dédié au bas du socle de l'ordinateur. Si vous avez des problèmes avec les accessoires sans fil, retirez le récepteur du port USB, puis rebranchez-le. Pour plus d'informations, reportez-vous à la section [Problèmes de clavier et](#page-75-0) [de souris à la page 70](#page-75-0).

## <span id="page-32-0"></span>**Utilisation des mouvements de l'écran tactile**

Un ordinateur équipé d'un écran tactile vous permet de contrôler les éléments à l'écran directement avec vos doigts.

**ASTUCE :** Sur les ordinateurs équipés d'un écran tactile, vous pouvez effectuer les mouvements sur l'écran ou à l'aide du clavier et de la souris.

### **Glissement à un doigt**

Le glissement à un doigt est principalement utilisé pour afficher le mode Panoramique ou faire défiler des listes et des pages, mais vous pouvez également l'utiliser pour d'autres opérations, comme le déplacement d'un objet.

Pour faire défiler l'écran, faites glisser légèrement un doigt sur l'écran dans la direction souhaitée.

**REMARQUE :** Lorsque plusieurs applications sont affichées dans l'écran d'accueil, vous pouvez faire glisser votre doigt pour déplacer l'écran vers la gauche ou la droite.

Pour déplacer un objet, maintenez-le enfoncé et faites-le glisser vers l'emplacement souhaité.

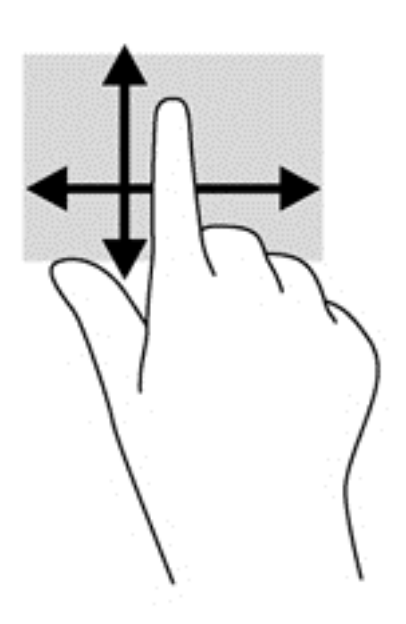

### **Taper**

Pour sélectionner un élément à l'écran, tapez dessus.

Appuyez à l'aide d'un doigt sur un objet à l'écran pour le sélectionner. Tapez deux fois sur un objet pour l'ouvrir.

<span id="page-33-0"></span>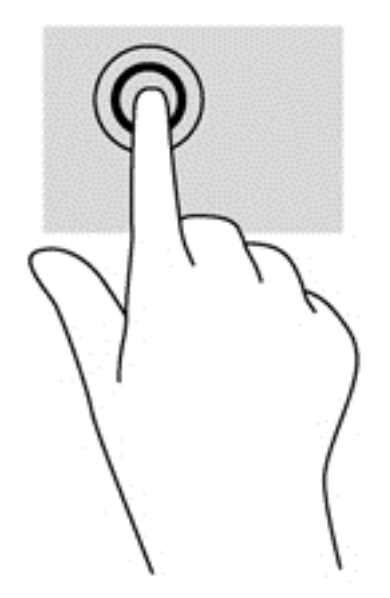

### **Défilement**

Le défilement est utile pour déplacer le pointeur sur une page ou une image vers le haut, le bas, la gauche ou la droite.

● Placez deux doigts sur l'écran et faites-les glisser en un geste vers le haut, le bas, la gauche ou la droite.

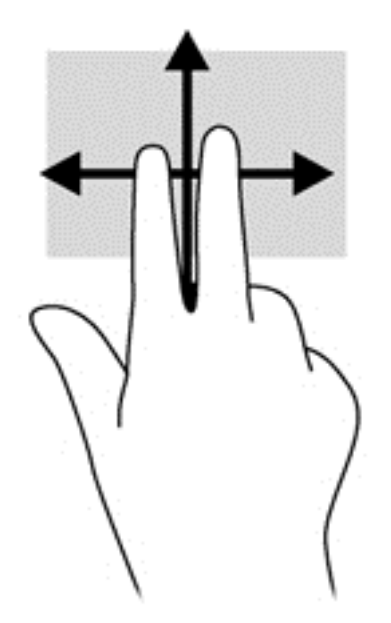

### <span id="page-34-0"></span>**Pincement/étirement**

Le pincement et l'étirement vous permettent de faire un zoom avant ou arrière sur des images ou du texte.

- Pour faire un zoom avant, placez deux doigts sur l'écran et éloignez-les l'un de l'autre.
- Pour faire un zoom arrière, placez deux doigts de manière écartée et rapprochez-les l'un de l'autre.

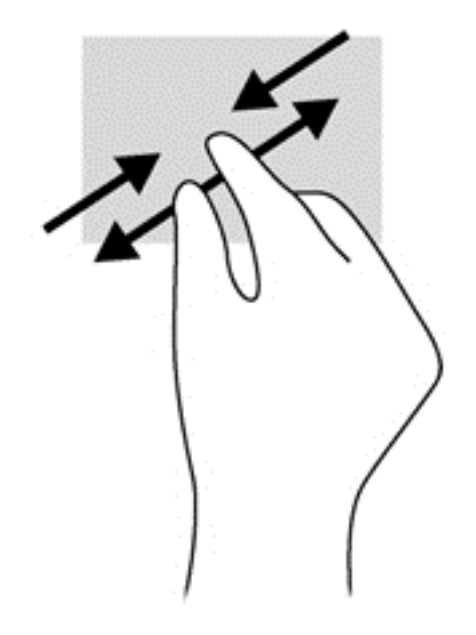

## **Rotation (certains modèles uniquement)**

La rotation vous permet de faire pivoter des éléments tels que des photos.

Positionnez votre index gauche sur l'objet que vous souhaitez faire pivoter. Avec votre index droit, faites un quart de tour autour de l'index gauche dans le sens des aiguilles d'une montre. Pour faire pivoter l'élément dans l'autre sens, faites un quart de tour dans le sens inverse des aiguilles d'une montre.

**REMARQUE :** La rotation est destinée à des applications spécifiques permettant de manipuler un objet ou une image. Elle peut ne pas fonctionner dans certaines applications.

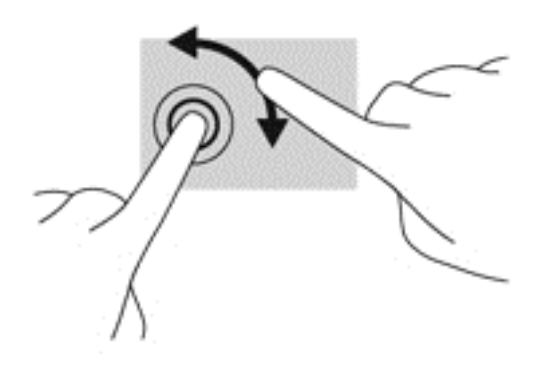

## <span id="page-35-0"></span>**Balayage à partir des bords**

Les balayages effectués à partir des bords de l'écran vous permettent de réaliser certaines opérations, par exemple modifier des paramètres et rechercher ou utiliser des applications.

#### **Balayage à partir du bord droit**

Le balayage à partir du bord droit affiche les icônes qui permettent de rechercher, partager, démarrer les applications, accéder aux périphériques ou modifier les paramètres.

Faites glisser délicatement votre doigt à partir du bord droit de l'écran vers le centre pour afficher la barre des icônes.

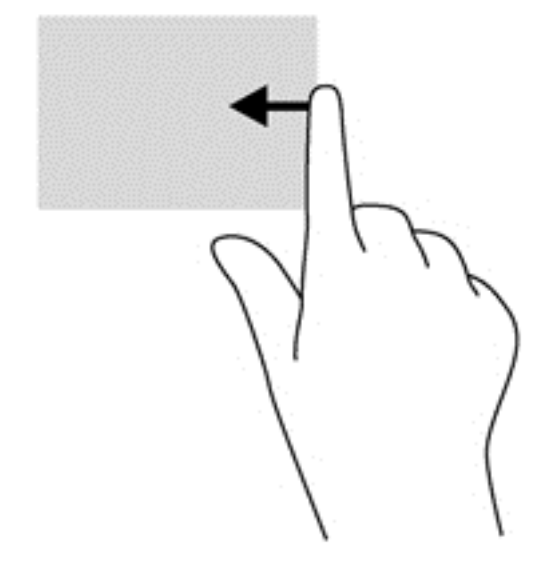

#### **Balayage à partir du bord gauche**

Le balayage à partir du bord gauche affiche vos applications ouvertes de sorte que vous puissiez basculer entre elles rapidement.

● Faites glisser délicatement votre doigt à partir du bord gauche de l'écran pour basculer d'une application à l'autre. Sans le soulever, faites glisser à nouveau votre doigt vers le bord gauche pour afficher toutes les applications ouvertes.
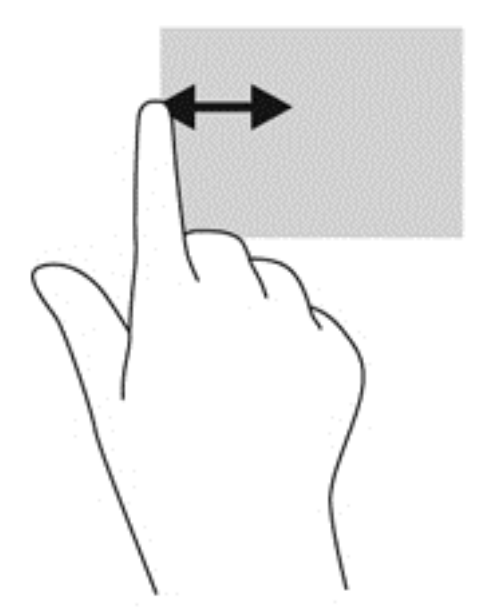

### **Balayage à partir des bords supérieur et inférieur**

Le balayage à partir des bords supérieur ou inférieur vous permet d'ouvrir la liste des applications disponibles sur votre ordinateur.

- **1.** Dans l'écran d'accueil Windows, faites glisser délicatement votre doigt à partir du bord supérieur ou inférieur de l'écran vers le centre.
- **2.** Tapez sur **Toutes les applications** pour afficher les applications disponibles.

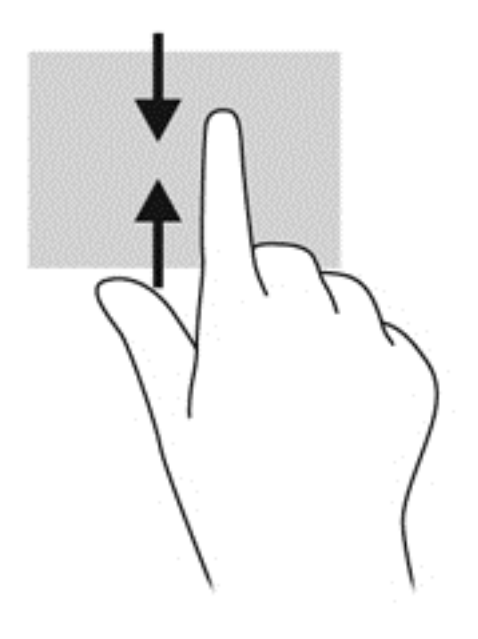

## **Utilisation du clavier**

À l'aide du clavier, vous pouvez effectuer une saisie pour sélectionner des éléments et exécuter les mêmes opérations qu'avec les gestes tactiles. Le clavier vous permet également d'utiliser les touches d'action pour effectuer des fonctions spécifiques.

**ASTUCE :** La touche logo Windows :: du clavier vous permet de revenir rapidement à l'écran d'accueil de l'ordinateur à partir d'une application ouverte ou du bureau Windows. En appuyant à nouveau sur la touche logo Windows, vous revenez à l'écran précédent.

**REMARQUE :** En fonction du pays ou de la région, votre clavier peut avoir des touches et des fonctions différentes du clavier décrit dans cette section.

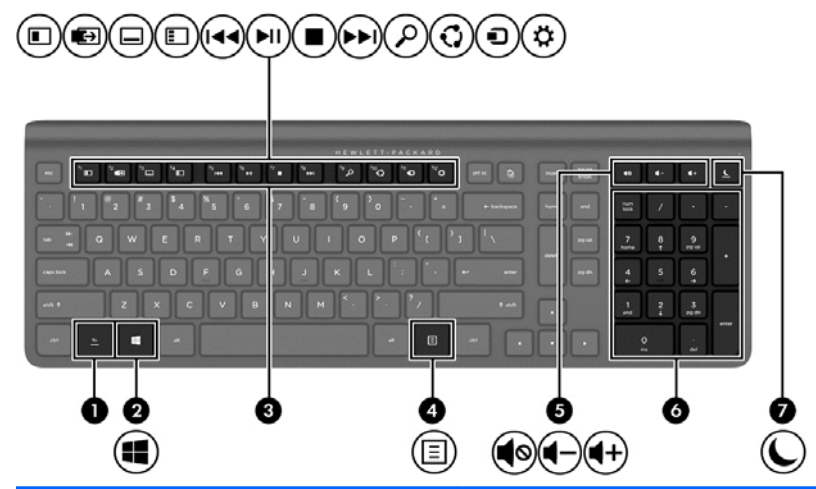

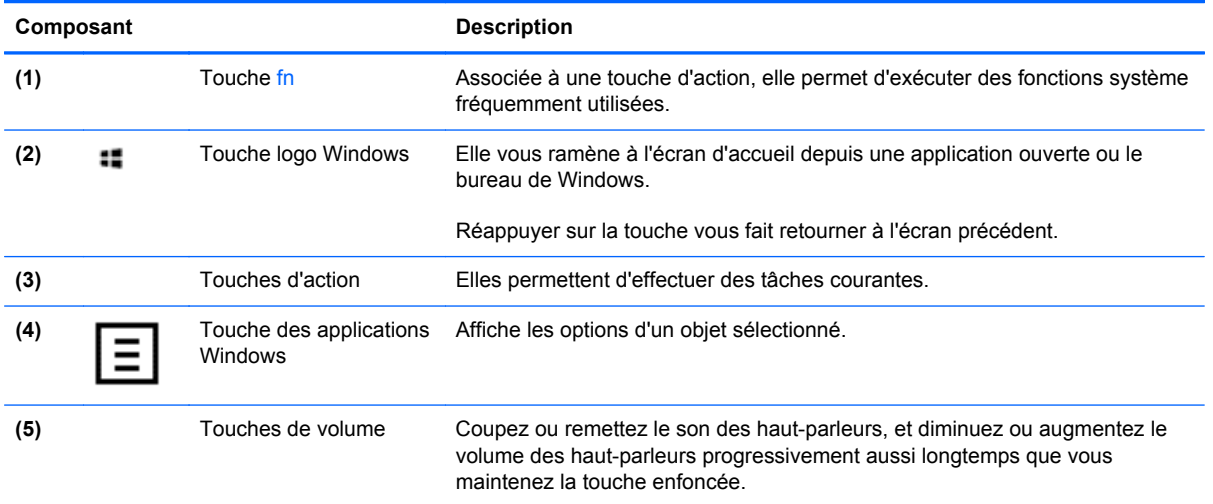

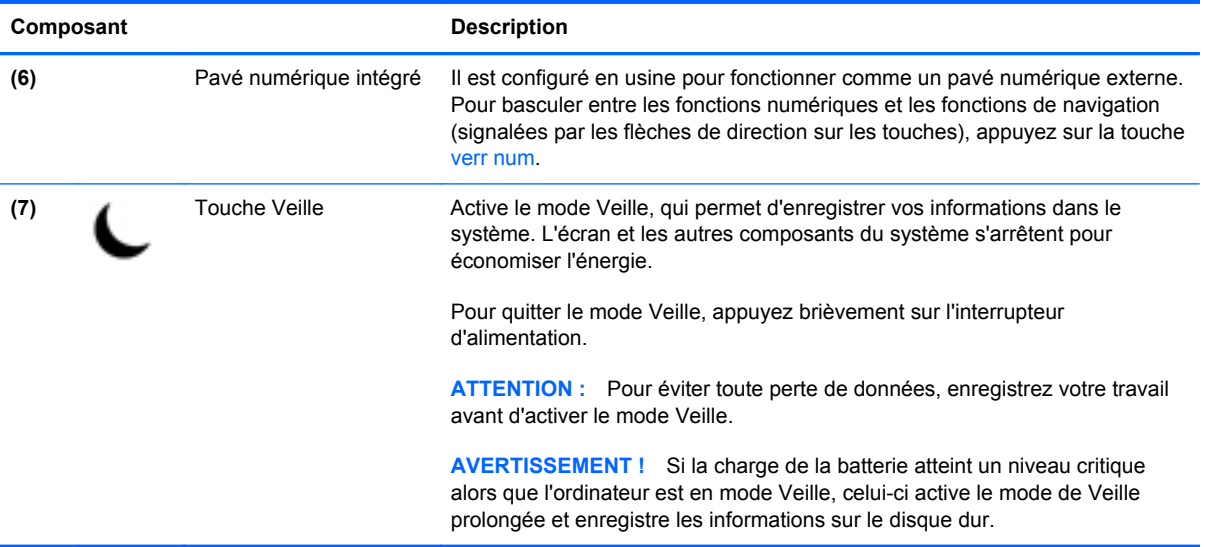

### **Utilisation des touches d'action**

Une touche d'action effectue une fonction qui lui est attribuée. L'icône figurant sur chacune des touches f1 à f12, de volume **(5)** et de veille **(7)**, représente la fonction attribuée à cette touche.

**▲** Pour utiliser la fonction d'une touche d'action, appuyez sur la touche et maintenez-la enfoncée.

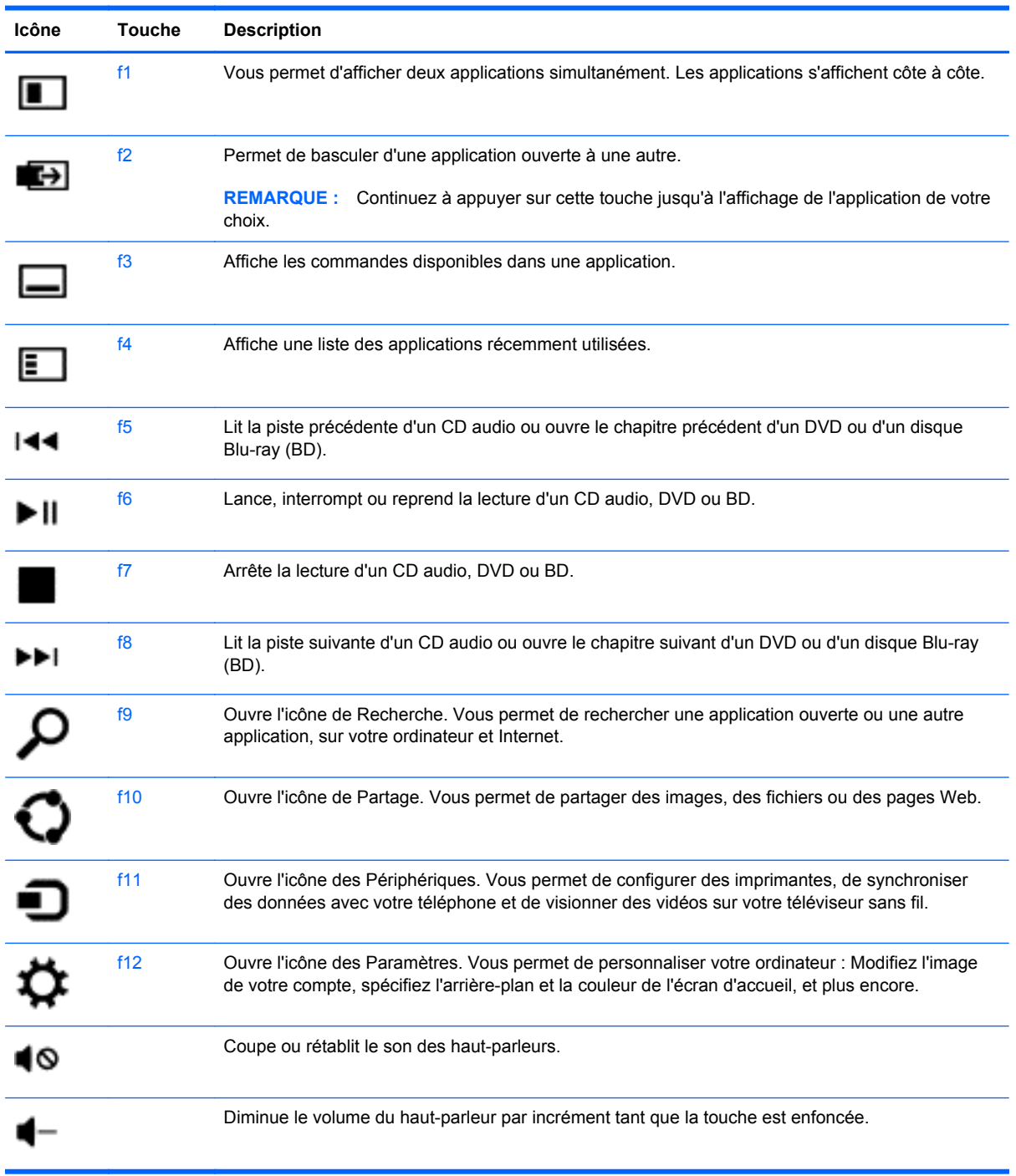

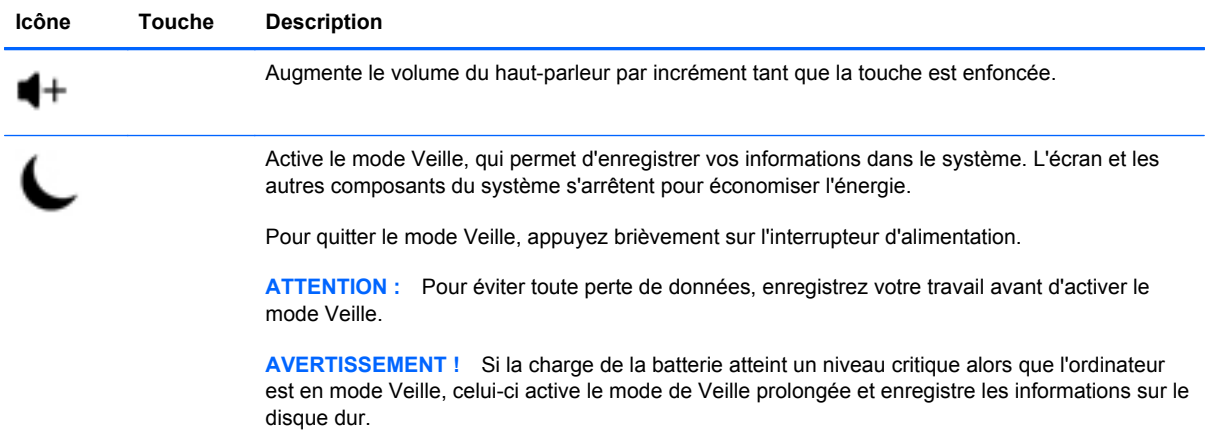

### **Utilisation des touches de raccourci de Microsoft Windows 8**

Microsoft Windows 8 fournit des raccourcis pour effectuer rapidement certaines actions. Plusieurs raccourcis vous aident à utiliser les fonctions de Windows 8. Appuyez sur la touche logo Windows :: en combinaison avec la touche indiquée dans le tableau pour effectuer l'action associée.

For additional information on Windows 8 shortcut keys, go to **Help and Support**. Sur l'écran Démarrer, saisissez h, puis sélectionnez **Aide et support**.

#### **Touches de raccourci**

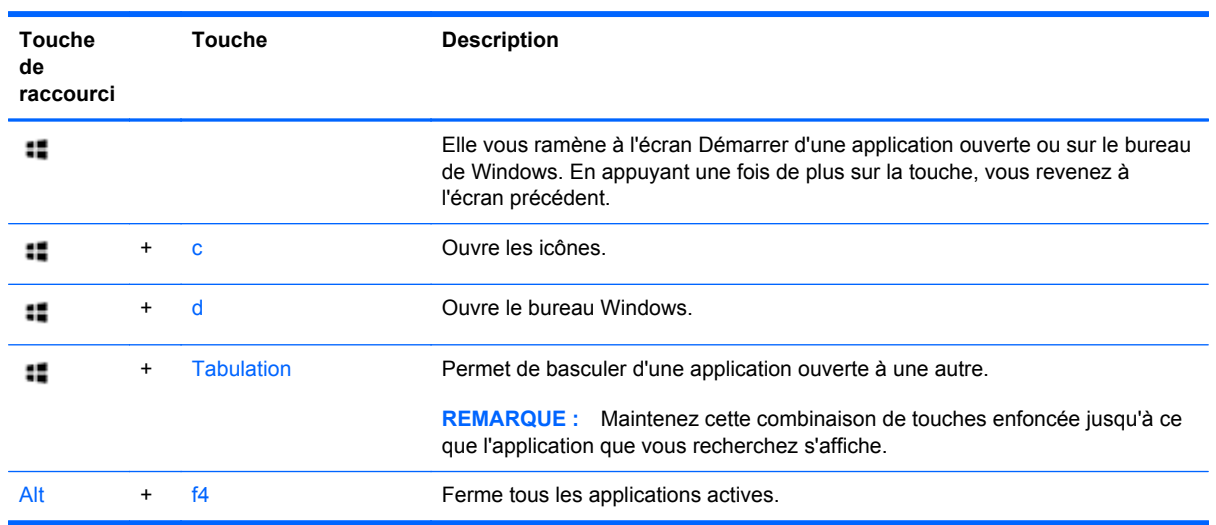

## **Utilisation du pavé numérique intégré**

L'ordinateur comprend un clavier sans fil externe doté d'un pavé numérique.

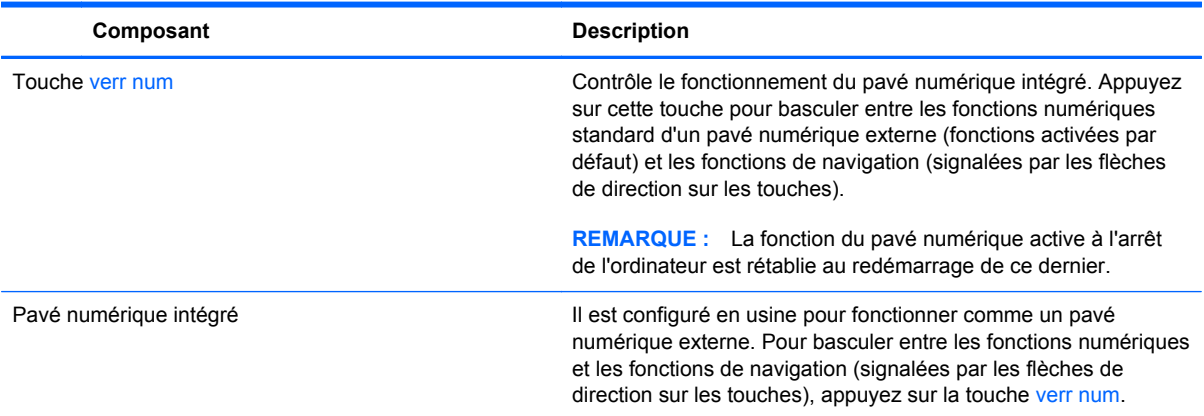

# **6 Gestion de l'alimentation**

## **Activation des modes Veille et Veille prolongée**

Windows dispose de deux états de gestion de la consommation d'énergie : Veille et Veille prolongée.

- Veille—La mise en état de veille est lancée automatiquement après une période d'inactivité. Votre travail est mis en mémoire afin de vous permettre de reprendre le travail rapidement. Vous pouvez également lancer la mise en veille manuellement. Pour plus d'informations, reportezvous à la rubrique Activation et désactivation manuelle du mode Veille à la page 39.
- Veille prolongée—L'état de Veille prolongée est automatiquement activé lorsque l'ordinateur est en état de Veille pendant une période prolongée. Le mode Veille prolongée place vos documents et programmes ouverts sur votre disque dur, puis éteint votre ordinateur.

**REMARQUE :** Vous pouvez lancer manuellement le mode de Veille prolongée. Reportez-vous à Activation et désactivation manuelle du mode Veille à la page 39 et Activation et désactivation manuelle du mode Veille prolongée à la page 39.

**ATTENTION :** Pour réduire le risque éventuel de dégradation audio et vidéo, la perte de lecture audio ou vidéo, ou la perte d'informations, n'activez pas la mise en veille lors de la lecture ou l'écriture sur un disque ou une carte multimédia externe.

**REMARQUE :** Il vous est impossible de vous connecter à un réseau ou d'effectuer les fonctions de l'ordinateur pendant que l'ordinateur est en état de veille ou de veille prolongée.

### **Activation et désactivation manuelle du mode Veille**

**▲** Pour activer le mode Veille, sur l'écran Démarrer, pointez sur angle inférieur ou supérieur à l'extrême droite de l'écran pour afficher les icônes. Cliquez sur **Paramètres**, cliquez sur l'icône **Marche/arrêt**, puis sélectionnez **Veille**.

Pour quitter le mode Veille :

- Appuyez brièvement sur le bouton marche/arrêt.
- Appuyez sur n'importe quel bouton du clavier.

Lorsque l'ordinateur quitte le mode Veille, les voyants d'alimentation s'allument et votre travail est restauré à l'écran.

**PEMARQUE :** Si vous avez défini un mot de passe pour l'activation, vous devez saisir votre mot de passe Windows avant de pouvoir revoir votre travail s'afficher à l'écran.

### **Activation et désactivation manuelle du mode Veille prolongée**

Vous pouvez activer le mode veille prolongée activé par l'utilisateur et modifier d'autres paramètres d'alimentation ainsi que les délais à l'aide des Options d'alimentation dans le Panneau de configuration.

- **1.** Sur l'écran Démarrer, saisissez alimentation, sélectionnez **Paramètres**, puis sélectionnez **Options d'alimentation**.
- **2.** Dans le volet de gauche, sélectionnez **Choisir l'action du bouton marche/arrêt**.
- **3.** Sélectionnez **Modifier les paramètres qui ne sont pas disponible actuellement**.
- **4.** Dans la zone **Lorsque j'appuie sur le bouton** , sélectionnez **Veille prolongée**.
- **5.** Cliquez sur **Enregistrez les modifications**.

Pour quitter le mode veille prolongée, appuyez sur le bouton marche/arrêt.

Lorsque l'ordinateur quitte le mode Veille prolongée, les voyants d'alimentation s'allument et votre travail est restauré à l'écran. Si vous avez choisi de faire appel à un mot de passe à la sortie d'un état de veille, vous devez saisir votre mot de passe Windows avant de pouvoir rétablir votre travail à l'écran.

### **Définition de protection par mot de passe à la désactivation**

Pour configurer l'ordinateur pour qu'il demande un mot de passe lorsque l'ordinateur quitte le mode Veille ou Veille prolongée, procédez comme suit :

- **1.** Sur l'écran Démarrer, saisissez alimentation, sélectionnez **Paramètres**, puis sélectionnez **Options d'alimentation**.
- **2.** Dans le volet gauche, sélectionnez **Exiger un mot de passe à l'activation**.
- **3.** Sélectionnez **Modifier les paramètres qui ne sont pas disponible actuellement**.
- **4.** Sélectionnez **Exigez un mot de passe (recommandé)**.

**REMARQUE :** S'il vous faut créer un mot de passe de compte utilisateur ou modifier votre mot de passe de compte utilisateur actuel, cliquez sur **Créer ou modifier votre mot de passe de compte utilisateur**, puis suivez les instructions qui s'affichent à l'écran. S'il n'est pas nécessaire de créer ou modifier un mot de passe de compte utilisateur, alors passez à l'étape 5.

**5.** Cliquez sur **Enregistrez les modifications**.

## **Fermeture (arrêt) de l'ordinateur.**

A **ATTENTION :** Informations non enregistrées sont perdues lorsque l'ordinateur s'arrête.

La commande d'arrêt ferme tous les programmes ouverts, y compris le système d'exploitation, puis éteint l'ordinateur.

Fermez l'ordinateur dans l'une des situations suivantes :

- Lorsque vous avez besoin d'accéder aux composants interne de l'ordinateur
- Lorsque vous connectez un périphérique externe à un port autre que le port USB ou un port vidéo
- Lorsque l'ordinateur est inutilisé et déconnecté de l'alimentation externe pendant une période prolongée

Bien qu'il vous soit possible d'éteindre l'ordinateur avec l'interrupteur d'alimentation, la procédure recommandée est d'utiliser la commande d'arrêt, comme suit :

**REMARQUE :** Si l'ordinateur est en veille ou en veille prolongée, vous devez d'abord quitter le mode Veille ou Veille prolongée avant que l'arrêt ne soit possible.

- **1.** Enregistrez votre travail et fermez tous les programmes ouverts.
- **2.** Sur l'écran Démarrez, pointez sur l'angle supérieur ou inférieur droit de l'écran pour afficher les icônes, puis cliquez sur **Paramètres**.
- **3.** Cliquez sur l'icône **Marche/arrêt**, puis sélectionnez **Fermer**.

Si l'ordinateur ne répond plus et que vous ne parvenez pas à utiliser les procédures d'arrêt précédents, essayez les procédures d'urgence suivantes dans l'ordre indiqué :

- Appuyez sur Ctrl+Alt+Supprimer. Cliquez sur l'icône **Marche/arrêt** dans le coin inférieur droit de l'écran, puis sélectionnez **Fermer**.
- Appuyez et maintenez enfoncé le bouton marche/arrêt pendant au moins de 5 secondes.
- Press and hold the power button and the mute button.
- Déconnectez l'ordinateur de la source d'alimentation externe

# **7 Gestion et partage de données**

Les lecteurs de disque sont des périphériques de stockage numérique qui vous permettent de stocker, gérer, partager et accéder à des données. Votre ordinateur est équipé d'un disque dur interne qui stocke vos fichiers personnels et les logiciels le système d'exploitation de votre ordinateur. Pour accroitre la capacité ou la fonctionnalité de votre ordinateur, connectez un lecteur externe (vendu séparément), tel qu'un lecteur optique ou un disque dur.

Pour transférer rapidement des données, branchez une clé USB sur le port USB de votre ordinateur, ou insérez la carte mémoire de votre téléphone ou appareil photo dans le lecteur de carte mémoire.

**REMARQUE :** Pour plus d'informations sur les pilotes ou logiciels requis et sur le port d'ordinateur à utiliser, reportez-vous à la documentation du fabricant.

## **Utilisation d'un périphérique USB**

La plupart des ordinateurs disposent au moins d'un port USB, parce que cette interface polyvalente vous permet de connecter de nombreux types de périphériques externes à votre ordinateur.

Votre ordinateur peut avoir plusieurs types de port USB. Veuillez consultez la rubrique [Découverte de](#page-10-0) [votre ordinateur à la page 5](#page-10-0) pou en savoir plus sur les types de port USB sur cet ordinateur. Veillez à acheter périphériques qui sont compatibles avec votre ordinateur.

### **Raccordement d'un périphérique USB**

**ATTENTION :** Pour réduire le risque de dommages à un connecteur USB, utilisez la force minimale pour brancher le périphérique.

Branchez le câble USB du périphérique au port USB.

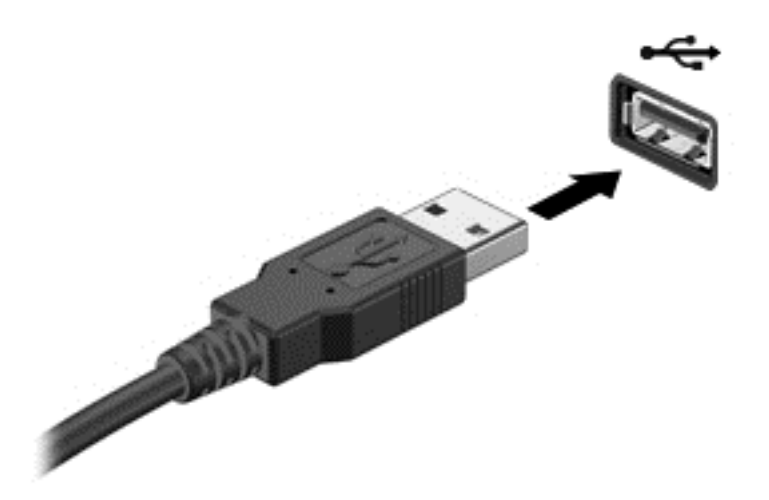

Un son indique que le périphérique a été détecté.

**REMARQUE :** La première fois que vous connectez un périphérique USB, un message s'affiche sur le bureau de Windows et une icône dans la zone de notification vous permet de savoir que le périphérique est reconnu par l'ordinateur.

### **Retrait d'un périphérique USB**

A **ATTENTION** : Pour réduire le risque de dommages à un connecteur USB, ne tirez pas sur le câble pour retirer le périphérique USB.

**ATTENTION :** Pour réduire le risque de perte d'information ou un système qui ne répond pas, utilisez la procédure suivante pour retirer le périphérique USB en toute sécurité.

- **1.** Enregistrez vos données et fermez tous les programmes associés au périphérique.
- **2.** Sur le bureau Windows, cliquez sur l'icône du matériel dans la zone de notification, tout à droite de la barre des tâches. Le message **Retirer le périphérique en toute sécurité et éjecter le média** s'affiche alors.
- **3.** Suivez les instructions qui s'affichent à l'écran.

### **Insertion et retrait d'une carte mémoire**

Pour insérer une carte mémoire :

A **ATTENTION** : Afin d'éviter d'endommager les connecteurs, évitez de forcer lors de l'insertion d'une carte mémoire.

**1.** Tenez l'étiquette de la carte vers le haut, avec les connecteurs vers l'ordinateur.

**2.** Insérez la carte dans le lecteur de carte mémoire, puis enfoncez-la jusqu'à ce qu'elle s'enclenche.

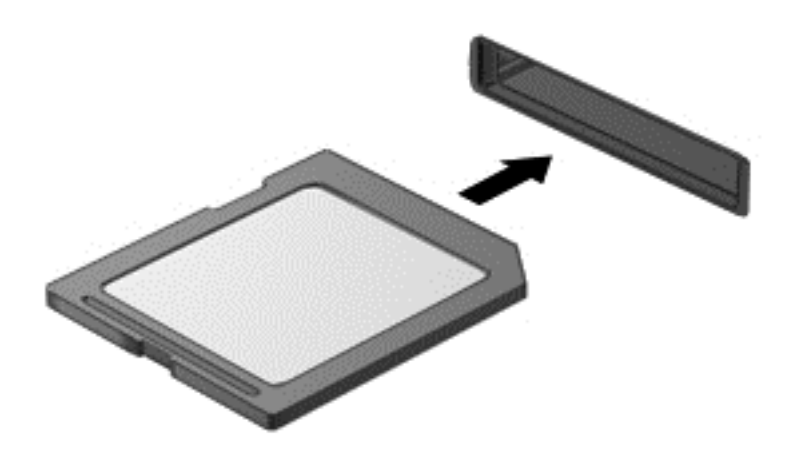

Un son indique que le périphérique a été détecté.

Pour retirer une carte mémoire :

- **1.** Enregistrez vos données et fermez tous les programmes associés à la carte.
- **2.** Sur le bureau Windows, cliquez sur l'icône Retirer le matériel dans la zone de notification, à l'extrême droite de la barre des tâches. Puis suivez les instructions qui s'affichent à l'écran.
- **3.** Appuyez sur la carte **(1)**, puis retirez-la du connecteur **(2)**.

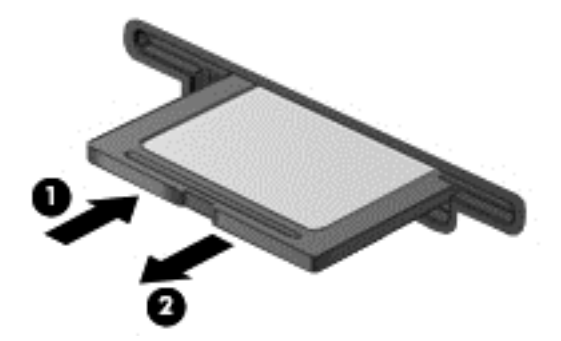

# **8 Maintien des performances optimales**

Gardez votre ordinateur au pic de performance d'exploitation utilisant les pratiques et les outils décrits dans ce chapitre. Démarrez par la maintenance de routine, gardez le matériel propre, et procédez régulièrement à la mise à jour des logiciels. Attention également à d'importants problèmes de sécurité tels que les mots de passe, la protection anti-virus et les mesures antivol. Enfin, découvrez comment accéder aux paramètres de votre système lorsque vous avez besoin de contacter l'assistance ou d'exécuter des diagnostics sur votre système informatique.

## **Procéder à l'entretien de routine**

### **Exécuter l'utilitaire de nettoyage du disque**

Le Nettoyage de disque recherche sur le disque dur les fichiers inutiles que vous pouvez supprimer en toute sécurité pour libérer de l'espace sur le disque pour aider l'ordinateur à fonctionner plus efficacement.

Exécuter l'utilitaire de nettoyage du disque :

- **1.** Sur l'écran Démarrer, saisissez disk.
- **2.** Cliquez sur **Paramètres**, puis sélectionnez **Libérer de l'espace disque en effaçant des fichiers inutiles**.
- **3.** Suivez les instructions qui s'affichent à l'écran.

### **Exécuter le défragmenteur de disque**

Lorsque vous utilisez votre ordinateur au fil du temps, les fichiers sur le disque dur se fragmentent. De ce fait, le disque dur travaille plus dur pour localiser des fichiers, et l'ordinateur ralentit. Le Défragmenteur de disque consolide et réorganise les fichiers fragmentés sur le disque dur de manière à ce que le système puisse fonctionner plus efficacement.

En fonction de la taille de votre disque dur et du nombre de fichiers fragmentés, le Défragmenteur de disque peut avoir besoin de plus d'une heure pour terminer la tâche.

Pour exécuter le défragmenteur de disque :

- **1.** Sur l'écran Démarrer, saisissez disk.
- **2.** Cliquez sur **Paramètres**, puis sélectionnez **Défragmentez pour optimiser vos lecteurs**.

### **Mise à jour des logiciels et pilotes**

HP vous recommande de mettre à jour régulièrement vos programmes et pilotes. Les mises à jour permettent de résoudre des problèmes et d'apporter de nouvelles fonctionnalités et options à votre ordinateur.

Allez sur le site web HP Support pour télécharger les dernières versions des programmes et des pilotes HP. Pour une assistance technique aux États-Unis, accédez au site [http://www.hp.com/go/](http://www.hp.com/go/contactHP) [contactHP](http://www.hp.com/go/contactHP). Pour une assistance technique au niveau international, accédez au site [http://welcome.hp.com/country/us/en/wwcontact\\_us.html](http://welcome.hp.com/country/us/en/wwcontact_us.html). Vous pouvez également vous y inscrire pour recevoir des notifications automatiques lorsque des mises à jour sont disponibles.

### **Nettoyage de votre ordinateur**

Utilisez les produits suivants pour nettoyer en toute sécurité votre ordinateur :

- Chlorure d'ammonium diméthylbenzylique en solution à 0,3 % maximum (par exemple, des lingettes jetables, vendues sous différentes marques.)
- Liquide nettoyant pour vitres sans alcool
- Eau savonneuse
- Chiffon sec en microfibres ou peau de chamois (tissu antistatique non gras)
- **Lingettes antistatiques**
- **ATTENTION :** Évitez les solvants de nettoyage concentrés qui peuvent causer des dommages irréversibles sur votre ordinateur. Si vous n'êtes pas sûr(e) si vous pouvez utiliser en toute sécurité un produit de nettoyage avec votre ordinateur, vérifiez la composition du produit afin de vérifier qu'il ne contient pas d'éléments tels que de l'alcool, de l'acétone, du chlorure d'ammonium, du chlorure de méthylène, ou bien des hydrocarbures.

Les matériaux fibreux, comme les serviettes en papier, peuvent rayer l'ordinateur. À long terme, les particules de poussière et les produits de nettoyage peuvent finir par s'incruster dans les rayures.

#### **Procédures de nettoyage**

Pour nettoyer en toute sécurité votre ordinateur, suivez les instructions de cette section.

**AVERTISSEMENT !** Pour éviter tout risque d'électrocution ou de détérioration des composants, ne nettoyez pas l'ordinateur lorsqu'il est sous tension.

Éteignez l'ordinateur.

Débranchez l'alimentation externe.

Déconnectez tous les périphériques externes alimentés.

**ATTENTION :** Pour éviter d'endommager des composants internes, ne vaporisez pas directement des agents de nettoyage ou des liquides sur une surface de l'ordinateur. Les liquides se répandant sur la surface risquent d'endommager de façon permanente les composants internes.

#### **Nettoyage de l'écran (ordinateurs portables ou tout-en-un)**

Essuyez doucement l'écran à l'aide d'un chiffon doux non pelucheux humecté avec un *nettoyant pour vitres sans alcool* . Assurez-vous que l'écran est sec avant de refermer l'ordinateur.

#### **Nettoyage des parties latérales et du capot**

Pour nettoyer les parties latérales ou le capot, employez un chiffon doux en microfibres ou un chamois humecté avec l'une des solutions nettoyantes répertoriées précédemment ou servez-vous d'une lingette jetable destinée à cet usage.

**REMARQUE :** Lors du nettoyage du capot de l'ordinateur, effectuez des mouvements circulaires pour mieux retirer les poussières et les dépôts.

#### **Nettoyage du clavier et de la souris.**

- **AVERTISSEMENT !** Pour éviter tout risque de choc électrique et toute détérioration des composants internes, n'utilisez pas d'embout d'aspirateur pour nettoyer le clavier. Un aspirateur peut laisser des dépôts ménagers à la surface du clavier.
- **A ATTENTION :** Pour éviter d'endommager des composants internes, ne laissez pas de liquides se répandre entre les touches.
	- Pour nettoyer le clavier ou la souris, employez un chiffon doux en microfibres ou un chamois humecté avec l'une des solutions nettoyantes répertoriées précédemment ou servez-vous d'une lingette jetable destinée à cet usage.
	- Pour éviter que des touches ne collent et pour enlever la poussière, les peluches et les particules présentes sur le clavier, utilisez une bombe dépoussiérante à air comprimé avec embout directionnel.

## **Utilisation de mesures de sécurité**

Un mot de passe est une série de caractères - lettres, chiffres et symboles - que vous choisissez pour protéger les informations contenues dans votre ordinateur et pour sécuriser les transactions en ligne. Plusieurs types de mots de passe peuvent être définis. Certains sites dictent le nombre et la combinaison de lettres, chiffres ou symboles qu'ils exigent dans la composition des mots de passe.

Voici quelques conseils pour créer et enregistrer des mots de passe :

- Pour réduire le risque de verrouillage de l'ordinateur, enregistrer chaque mot et stockez-les dans un endroit sûr, à l'écart de l'ordinateur. Ne conservez pas vos mots de passe dans un fichier sur l'ordinateur.
- Modifiez vos mots de passe fréquemment.
- Avant d'envoyer votre ordinateur pour la maintenance, sauvegardez vos fichiers, supprimez les fichiers confidentiels, puis retirez tous les paramètres de mot de passe.

pour obtenir des informations supplémentaires sur les mots de passe tels que les mots de passe d'écran de veille, reportez-vous à la rubrique Aide et support. Sur l'écran Démarrer, saisissez h, puis sélectionnez **Aide et support**.

### **Définition de mots de passe Windows**

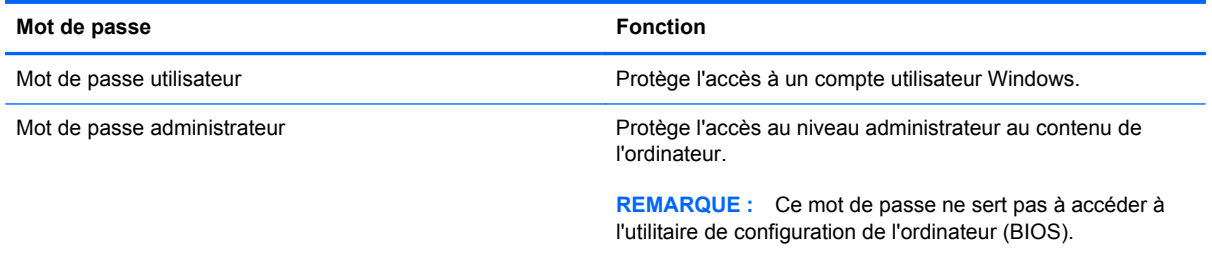

### **Définition des mots de passe de configuration de l'ordinateur (BIOS)**

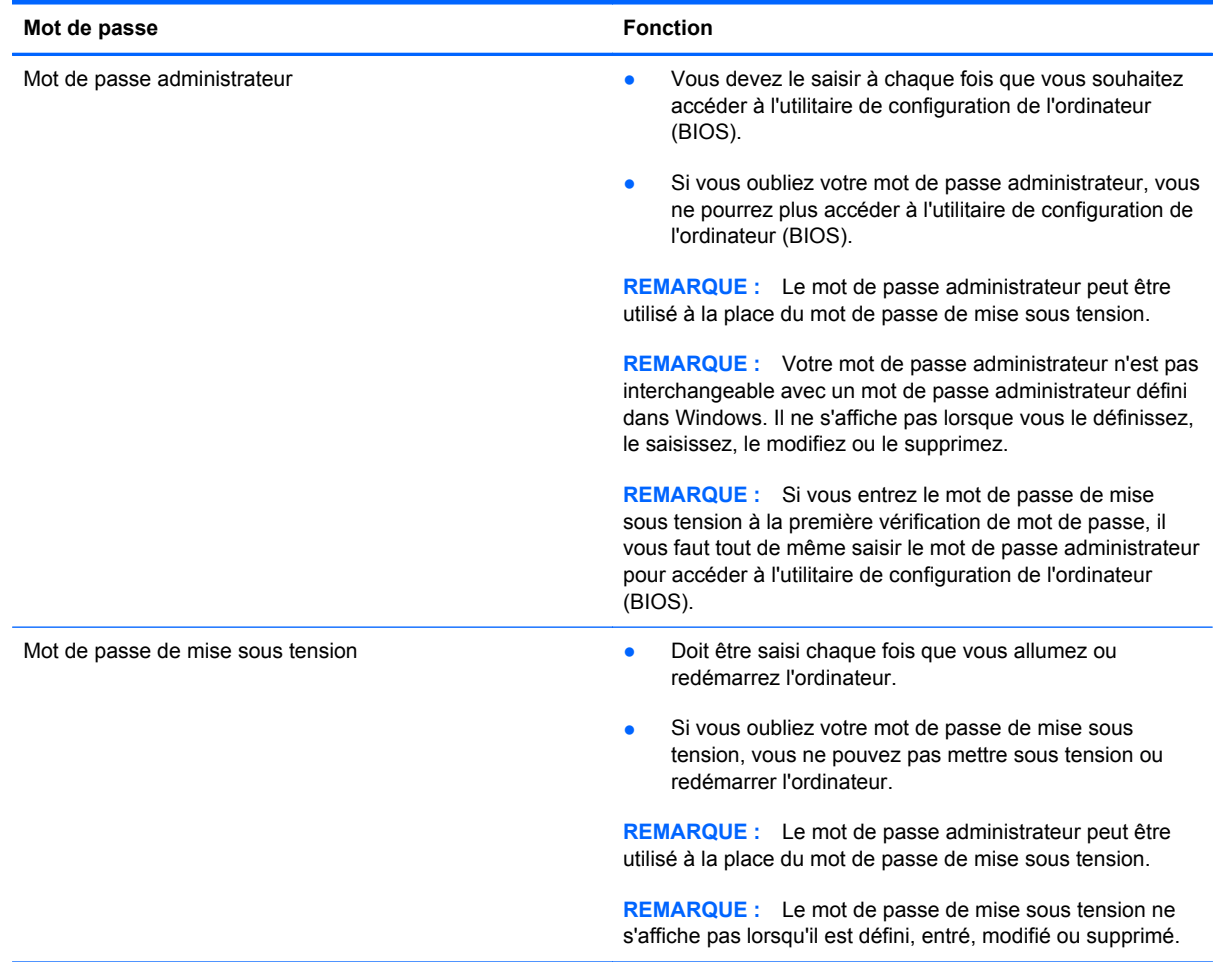

Pour définir, modifier ou supprimer un mot de passe administrateur ou de mise sous tension dans l'utilitaire de configuration de l'ordinateur (BIOS) :

- **1.** Pour lancer l'utilitaire de configuration de l'ordinateur (BIOS), allumez ou redémarrez l'ordinateur, appuyez vite sur la touche Échap, puis sur f10.
- **2.** Utilisez les touches de direction pour sélectionner **Security** (Sécurité), puis suivez les instructions à l'écran.

Vos modifications prennent effet au redémarrage de l'ordinateur.

### **Utilisation d'un logiciel de sécurité Internet**

Lorsque vous utilisez votre ordinateur pour accéder à la messagerie électronique, au réseau ou à Internet, vous exposez votre ordinateur aux virus, logiciels espions et autres menaces en ligne. Pour vous aider à protéger votre ordinateur, un logiciel de sécurité Internet qui comprend un antivirus et des pare-feux est préinstallé sur votre ordinateur.

**▲** Pour utiliser Norton Internet Security, sur l'écran Démarrer, saisissez n, puis sélectionnez **Norton Internet Security**.

Pour obtenir des informations supplémentaires sur les menaces sur Internet, reportez-vous à la rubrique Aide et support. Sur l'écran Démarrer, saisissez h, puis sélectionnez **Aide et support**.

### **Installation de logiciels 4**

#### **Installation des mises à jour de Windows**

Des mises à jour récentes du système d'exploitation et d'autres logiciels peuvent être publiées après la sortie d'usine de l'ordinateur. Microsoft envoie des alertes concernant des mises à jour cruciales. Pour réduire le risque d'endommagement ou de perte des informations en raison de brèches de sécurité et de virus informatiques, installez toutes les mises à jour cruciales de Microsoft dès que vous en recevez l'alerte.

En vue de vous assurer que toutes les mises à jour sont disponibles sont installées sur votre ordinateur, observez les directives suivantes :

- Exécutez Windows Update dès que possible une fois que vous avez configuré votre ordinateur. Sur l'écran Démarrer, saisissez u, sélectionnez **Paramètres**, puis cliquez sur **Windows Update**.
- Activez l'exécution automatique de Windows Update par la suite.

#### **Mise à jour des logiciels**

HP recommends that you regularly update the software and drivers that were originally installed on your computer. Pour télécharger les dernières versions, rendez-vous sur le site Web à l'adresse suivante : [http://www.hp.com/support.](http://www.hp.com/support) Vous pouvez également vous y inscrire pour recevoir des notifications de mise à jour automatiques lorsque des mises à jour sont disponibles.

Si vous avez installé des logiciels à partir d'autres entreprises, mettez régulièrement le logiciel à jour pour corriger les problèmes de sécurité et améliorer les performances du logiciel.

# <span id="page-56-0"></span>**9 Configuration de l'ordinateur (BIOS) et interface UEFI de diagnostic matériel de PC HP**

L'utilitaire de configuration de l'ordinateur, appelé autrement BIOS, contrôle la communication entre tous les périphériques d'entrée et de sortie du système (par exemple les lecteurs de disques, l'écran, le clavier, la souris ou l'imprimante). L'utilitaire de configuration de l'ordinateur (BIOS) contient des paramètres pour les types de périphériques installés, la séquence de démarrage de l'ordinateur, ainsi que la quantité de mémoire système et de mémoire étendue.

## **Configuration de l'ordinateur (BIOS)**

Pour lancer l'utilitaire de configuration de l'ordinateur (BIOS), allumez ou redémarrez l'ordinateur, appuyez vite sur la touche Échap, puis sur f10.

**REMARQUE :** Faites preuve d'extrême prudence lorsque vous apportez des modifications dans l'utilitaire de configuration de l'ordinateur (BIOS). Une erreur peut empêcher le fonctionnement normal de l'ordinateur

## **Mise à jour du BIOS**

Des mises à jour du BIOS peuvent être disponibles sur le site Web HP.

La plupart des mises à jour du BIOS proposées sur le site Web HP se présentent sous la forme de fichiers compressés appelés *SoftPaqs*.

Certaines mises à jour intègrent un fichier appelé Readme.txt qui contient des informations sur l'installation du fichier et la résolution de problèmes qui y sont liés.

### **Identification de la version du BIOS**

Pour déterminer si les mises à jour du BIOS disponibles sont ultérieures aux versions du BIOS actuellement installées sur l'ordinateur, vous devez connaître la version actuelle du BIOS système.

Vous pouvez afficher les informations concernant la version du BIOS (également appelé *date de la ROM* ou *BIOS système*) en appuyant sur les touches Fn+Échap (si vous êtes déjà sous Windows) ou en utilisant l'utilitaire de configuration de l'ordinateur (BIOS).

- **1.** Démarrez la configuration de l'ordinateur (BIOS) (reportez-vous à [Configuration de l'ordinateur](#page-56-0) [\(BIOS\) à la page 51](#page-56-0)).
- **2.** Utilisez les touches de direction pour sélectionner **File** (Fichier), puis **System Information** (Informations système).
- **3.** Pour quitter la configuration de l'ordinateur (BIOS) sans enregistrer vos modifications, utilisez les touches de direction pour sélectionner **File** (Fichier), puis sélectionnez **Ignore Changes and Exit** (Ignorer les modifications et quitter).
- **4.** Sélectionnez **Yes** (Oui).

### **Téléchargement d'une mise à jour du BIOS**

A **ATTENTION :** Pour éviter d'endommager l'ordinateur ou de faire échouer l'installation, téléchargez et installez une mise à jour du BIOS uniquement lorsque l'ordinateur est connecté à une source d'alimentation externe fiable via un adaptateur secteur. N'effectuez aucun téléchargement ni aucune installation de mise à jour du BIOS lorsque l'ordinateur fonctionne sur batterie, est installé dans un dispositif d'accueil en option ou connecté à une source d'alimentation en option. Au cours du téléchargement et de l'installation, suivez les instructions ci-dessous.

Ne déconnectez pas l'alimentation de l'ordinateur en débranchant le cordon d'alimentation de la prise secteur.

N'éteignez pas l'ordinateur et n'activez pas le mode Veille.

Abstenez-vous d'insérer, de retirer, de connecter ou de déconnecter un périphérique, un câble ou un cordon.

- **1.** Dans l'écran d'accueil, tapez support, puis sélectionnez l'application **HP Support Assistant**.
- **2.** Sélectionnez **Updates and tune-ups** (Optimisations et mises à jour), puis cliquez sur **Vérifiez maintenant si des mises à jour HP doivent être effectuées**.
- **3.** Suivez les instructions à l'écran.
- **4.** Dans la zone de téléchargement, procédez comme suit :
	- **a.** Identifiez la mise à jour du BIOS la plus récente et comparez-la à la version du BIOS actuellement installée sur l'ordinateur. Si la mise à jour est plus récente que votre BIOS, notez la date, le nom et d'autres informations. Ces informations vous seront utiles pour rechercher la mise à jour une fois qu'elle aura été téléchargée sur le disque dur.
	- **b.** Suivez les instructions à l'écran pour télécharger les éléments sélectionnés sur le disque dur.

Si la mise à jour est plus récente que votre BIOS, notez le chemin d'accès de la mise à jour téléchargée sur votre disque dur. Vous devrez accéder à cet emplacement lorsque vous serez prêt à installer la mise à jour.

**REMARQUE :** Si vous connectez votre ordinateur à un réseau, consultez l'administrateur réseau avant d'installer des mises à jour logicielles, en particulier celles du BIOS système.

Les procédures d'installation du BIOS varient. Une fois le téléchargement terminé, suivez les instructions à l'écran. Si aucune instruction ne s'affiche, procédez comme suit :

- **1.** Dans l'écran d'accueil, tapez e, puis sélectionnez **Explorateur de fichiers**.
- **2.** Cliquez sur la désignation du disque dur. Il s'agit généralement de Disque local (C:).
- **3.** À l'aide du chemin d'accès noté précédemment, ouvrez le dossier du disque dur qui contient la mise à jour.
- **4.** Double-cliquez sur le fichier dont l'extension est .exe (par exemple, *nomfichier*.exe).

L'installation du BIOS commence.

**5.** Terminez l'installation en suivant les instructions à l'écran.

**PEMARQUE :** Lorsqu'un message apparaît à l'écran pour indiquer que l'installation s'est correctement déroulée, vous pouvez supprimer le fichier téléchargé du disque dur.

### **Utilisation de l'interface UEFI de diagnostic matériel de PC HP**

L'interface UEFI de diagnostic matériel de PC HP vous permet d'exécuter des tests de diagnostic afin de déterminer si le matériel de l'ordinateur fonctionne correctement. L'outil s'exécute en dehors du système d'exploitation pour isoler les pannes matérielles à partir des problèmes qui peuvent être causés par le système d'exploitation ou d'autres composants logiciels.

Pour démarrer l'interface UEFI de diagnostic matériel de PC HP :

**1.** Démarrez ou redémarrez l'ordinateur, appuyez rapidement sur la touche Échap, puis sur f2.

Le BIOS recherche les outils de diagnostic matériel de PC HP (UEFI) à trois emplacements dans l'ordre suivant :

**a.** Clé USB connectée

**REMARQUE :** Pour télécharger l'outil de diagnostic matériel de PC HP (UEFI) sur une clé USB, reportez-vous à la section [Téléchargement de l'interface UEFI de diagnostic matériel](#page-59-0) [de PC HP sur un périphérique USB à la page 54.](#page-59-0)

- **b.** Disque dur
- **c.** BIOS
- **2.** Cliquez sur le type de test de diagnostic que vous souhaitez exécuter, puis suivez les instructions à l'écran.

**REMARQUE :** Pour interrompre un test de diagnostic, appuyez sur la touche Échap.

### <span id="page-59-0"></span>**Téléchargement de l'interface UEFI de diagnostic matériel de PC HP sur un périphérique USB**

**REMARQUE :** Les instructions de téléchargement de l'interface UEFI de diagnostic matériel de PC HP sont uniquement fournies en anglais.

- **1.** Visitez le site<http://www.hp.com>.
- **2.** Cliquez sur **Support et pilotes**, puis cliquez sur l'onglet **Pilotes et logiciels**.
- **3.** Entrez le nom du produit dans la zone de texte, puis cliquez sur **Rechercher**.
- **4.** Sélectionnez le modèle de votre ordinateur, puis sélectionnez votre système d'exploitation.
- **5.** Dans la section **Diagnostic**, cliquez sur **HP UEFI Support Environment**.

 $-$  ou  $-$ 

Cliquez sur **Télécharger**, puis sélectionnez **Exécuter**.

# **10 Sauvegarde, restauration et récupération**

Votre ordinateur comprend des outils HP et Windows pour vous aider à protéger vos données et à les restaurer si besoin. Ces outils, à travers des étapes simples, vous permettent de remettre votre ordinateur dans un état de marche normale ou même dans son état initial à la sortie de l'usine.

Ce chapitre couvre les procédures suivantes :

- Création de supports et de copies de sauvegardes
- Restauration et récupération de votre système

**REMARQUE :** Ce chapitre présente un aperçu des options de sauvegarde, de restauration et de récupération. Pour plus d'informations sur les outils proposés, reportez-vous à la rubrique Aide et support. Sur l'écran d'accueil, saisissez aide, puis sélectionnez **Aide et support**.

## **Création de supports et de copies de sauvegardes**

Le niveau de récupération après une défaillance du système équivaut à la qualité de votre sauvegarde la plus récente.

**1.** Après avoir configuré l'ordinateur, créez un support de restauration HP. Cette étape crée une sauvegarde de la partition de restauration HP sur l'ordinateur. La sauvegarde peut être utilisée pour réinstaller le système d'exploitation d'origine en cas de corruption ou de remplacement du disque dur.

Le support de restauration HP que vous créez vous offre les options de restauration suivantes :

- Restauration du système : réinstalle le système d'exploitation d'origine et les logiciels installés en usine.
- Restauration d'image réduite : réinstalle le système d'exploitation et tous les pilotes et logiciels liés au matériel, mais pas les autres applications logicielles.
- Réinitialisation des paramètres d'usine : restaure l'ordinateur à son état d'origine en supprimant toutes les données du disque dur et en recréant les partitions. Ensuite, le système d'exploitation et les logiciels installés en usine sont réinstallés.

Reportez-vous à la rubrique [Création de support de restauration HP à la page 57](#page-62-0).

- **2.** Au fur et à mesure que vous ajoutez du matériel et des logiciels, créez des points de restauration système. Un point de restauration du système est un instantané de certains contenus du disque dur enregistré par Windows System Restore à un moment donné. Un point de restauration du système contient des informations utilisées par Windows, telles que les paramètres du registre. Windows crée automatiquement pour vous un point de restauration système lors d'une mise à jour Windows, et au cours d'autres opérations de maintenance système (une mise à jour de logiciel, une analyse de sécurité, ou un diagnostic système par exemple). Vous avez également la possibilité de créer manuellement un point de restauration système à tout moment. Pour plus d'informations et d'instructions sur la création de points de restauration système spécifiques, reportez-vous à la rubrique Aide et support. Sur l'écran d'accueil, saisissez aide, puis sélectionnez **Aide et support**.
- **3.** À mesure que vous ajoutez des photos, des vidéos, de la musique et d'autres fichiers personnels, créez une sauvegarde de vos informations personnelles. La fonction Historique des fichiers de Windows permet de sauvegarder de façon régulière et automatique de fichés stockés dans des bibliothèques, votre bureau, vos contacts et vos favoris. Si vous supprimez accidentellement des fichiers de votre disque dur et qu'ils ne peuvent plus être récupérés dans la Corbeille ou si des fichiers sont corrompus, vous pouvez restaurer les fichiers sauvegardés avec la fonction Historique des fichiers. La restauration des fichiers est également utile si vous choisissez de réinitialiser l'ordinateur en réinstallant Windows ou choisissez d'effectuer la récupération à l'aide de HP Recovery Manager.

**REMARQUE :** La fonction Historique des fichiers n'est pas activée par défaut, c'est à vous de le faire.

Pour plus d'informations et d'instructions sur l'activation de la fonction Historique des fichiers de Windows, reportez-vous à la rubrique Aide et support. Sur l'écran d'accueil, saisissez aide, puis sélectionnez **Aide et support**.

### <span id="page-62-0"></span>**Création de support de restauration HP**

HP Recovery Manager est un logiciel qui permet de créer un support de restauration une fois l'installation de l'ordinateur terminée. Le support de restauration HP peut être utilisé pour effectuer une récupération système si le disque dur est corrompu. Le récupération système réinstalle le système d'exploitation d'origine et les logiciels installés en usine, puis configure les paramètres des programmes. Le support de restauration HP peut également être utilisé pour personnaliser le système ou restaurer l'image d'usine lorsque vous remplacez le disque dur.

- Un seul ensemble de supports de restauration HP peut être créé. Manipulez ces outils de restauration avec précaution et conservez-les en lieu sûr.
- HP Recovery Manager analyse l'ordinateur et détermine la capacité de stockage requise pour une clé USB vierge ou le nombre de disques DVD vierges qui seront nécessaires.
- Pour créer des disques de restauration, votre ordinateur doit être équipé d'un lecteur optique capable de graver des DVD. Vous devez utiliser uniquement des disques vierges DVD-R, DVD +R, DVD-R double couche ou DVD+R double couche haute qualité. N'utilisez pas de disques réinscriptibles, tels que des CD±RW, des DVD±RW, des DVD±RW double couche ou des BD-RE (Blu-ray réinscriptibles) ; ils sont incompatibles avec le logiciel HP Recovery Manager. Vous pouvez également utiliser une clé USB vierge haute qualité.
- Si vous souhaitez créer un support de restauration sur DVD alors que votre ordinateur ne possède aucun lecteur optique capable de graver des DVD, vous pouvez utiliser un lecteur optique externe (vendu séparément) afin de créer des disques de restauration ou obtenir des disques de restauration pour votre ordinateur sur le site Web HP. Pour une assistance technique aux États-Unis, accédez au site [http://www.hp.com/go/contactHP.](http://www.hp.com/go/contactHP) Pour une assistance technique au niveau international, accédez au site [http://welcome.hp.com/country/us/en/](http://welcome.hp.com/country/us/en/wwcontact_us.html) [wwcontact\\_us.html](http://welcome.hp.com/country/us/en/wwcontact_us.html). Si vous utilisez un lecteur optique externe, il doit être connecté directement à un port USB de l'ordinateur. Le lecteur ne peut pas être connecté à un port USB sur un périphérique externe, tel qu'un concentrateur USB.
- L'ordinateur doit être branché sur secteur avant de commencer la création du support de restauration.
- Le processus de création peut durer au moins une heure. Il ne doit pas être interrompu.
- Si nécessaire, vous pouvez quitter le logiciel avant d'avoir fini de créer tous les DVD de restauration. HP Recovery Manager achèvera alors la gravure en cours. À l'ouverture suivante de HP Recovery Manager, vous serez invité(e) à continuer et les disques restants seront alors gravés.

Pour créer un support de restauration HP :

- **1.** Sur l'écran d'accueil, saisissez recovery, puis sélectionnez **HP Recovery Manager**.
- **2.** Sélectionnez **Création du support de restauration**, puis suivez les instructions à l'écran.

Si vous devez restaurer le système, reportez-vous à la section [Récupération à l'aide de HP Recovery](#page-65-0) [Manager à la page 60](#page-65-0).

## **Restauration et récupération**

Plusieurs options permettent de restaurer votre système. Choisissez la méthode la mieux adaptée à votre situation et à votre niveau de compétence :

- Si vous souhaitez restaurer vos données et fichiers personnels à partir des sauvegardes que vous avez créées, vous pouvez utiliser la fonction Historique des fichiers de Windows. Pour plus d'informations et d'instructions sur l'utilisation de la fonction Historique des fichiers, reportezvous à la rubrique Aide et support. Sur l'écran d'accueil, saisissez aide, puis sélectionnez **Aide et support**.
- Si vous souhaitez corriger un problème lié à une application ou un pilote préinstallé, utilisez l'option Réinstallation de pilotes et d'applications de HP Recovery Manager pour réinstaller l'application ou le pilote concerné.

Dans l'écran d'accueil, tapez recovery, sélectionnez **HP Recovery Manager**, puis **Réinstallation de pilotes et d'applications**, et enfin suivez les instructions à l'écran.

- Si vous souhaitez restaurer le système à un état antérieur sans perdre de données personnelles, la fonction Restauration du système de Windows peut s'avérer utile. Elle vous permet de restaurer le système sans toutes les contraintes de l'option Actualiser de Windows ou d'une réinstallation. Windows crée automatiquement des points de restauration système pendant une mise à jour de Windows et d'autres opérations de maintenance système. Même si vous ne créez pas manuellement de point de restauration, vous pouvez restaurer le système à un point de restauration créé automatiquement. Pour plus d'informations et d'instructions sur l'utilisation de la fonction Restauration du système de Windows, reportez-vous à la rubrique Aide et support. Sur l'écran d'accueil, saisissez aide, puis sélectionnez **Aide et support**.
- Si vous souhaitez restaurer rapidement et facilement le système sans perdre vos données personnelles, vos paramètres ou les applications préinstallées sur votre ordinateur ou achetées dans Windows Store, pensez à utiliser l'option Actualiser de Windows. Cette option n'exige pas de sauvegarder les données sur un autre lecteur ou disque. Reportez-vous à la rubrique [Utilisation de la fonction Actualiser de Windows pour une récupération rapide et facile](#page-64-0) [à la page 59](#page-64-0).
- Si vous souhaitez restaurer votre ordinateur à son état d'origine, Windows offre une méthode facile permettant de supprimer l'ensemble des données personnelles, applications et paramètres, puis de réinstaller Windows.

Pour plus d'informations, reportez-vous à la rubrique [Supprimer tout et réinstaller Windows](#page-64-0) [à la page 59](#page-64-0).

Si vous souhaitez réinitialiser votre ordinateur à l'aide d'une image réduite, vous pouvez choisir l'option Restauration d'image réduite HP dans la partition de restauration HP (certains modèles uniquement) ou le support de restauration HP. La restauration d'image réduite installe uniquement les pilotes et les applications d'activation du matériel. D'autres applications fournies dans l'image peuvent être installées par le biais de l'option Réinstallation de pilotes et d'applications de HP Recovery Manager.

Pour plus d'informations, reportez-vous à la rubrique [Récupération à l'aide de HP Recovery](#page-65-0) [Manager à la page 60](#page-65-0).

● Si vous voulez restaurer le partitionnement et le contenu d'origine de l'ordinateur, vous pouvez choisir l'option Restauration système dans la partition de restauration HP (certains modèles uniquement) ou utiliser le support de restauration HP que vous avez créé. Pour plus d'informations, reportez-vous à la rubrique [Récupération à l'aide de HP Recovery Manager](#page-65-0)

<span id="page-64-0"></span>[à la page 60](#page-65-0). Si vous n'avez pas déjà créé des supports de restauration, consultez [Création](#page-62-0) [de support de restauration HP à la page 57](#page-62-0).

- Si vous avez remplacé le disque dur, vous pouvez utiliser l'option Réinitialisation des paramètres d'usine du support de restauration HP pour restaurer l'image d'usine sur le disque de remplacement. Pour plus d'informations, reportez-vous à la rubrique [Récupération à l'aide de](#page-65-0) [HP Recovery Manager à la page 60.](#page-65-0)
- Si vous souhaitez supprimer la partition de restauration pour libérer de l'espace sur le disque dur, HP Recovery Manager offre l'option Suppression de la partition de restauration.

Pour plus d'informations, reportez-vous à la rubrique [Suppression de la partition de restauration](#page-67-0) [HP à la page 62.](#page-67-0)

### **Utilisation de la fonction Actualiser de Windows pour une récupération rapide et facile**

Lorsque votre ordinateur ne fonctionne pas correctement et présente de l'instabilité, l'option Actualiser de Windows vous permet de repartir sur de nouvelles bases tout en conservant les éléments qui sont importants pour vous.

**IMPORTANT :** L'option Actualiser supprime les applications traditionnelles qui n'étaient pas préinstallées sur le système. Toutes les applications Windows 8 préinstallées sur votre ordinateur et celles qui ont été achetées sur le Windows Store seront enregistrées.

**REMARQUE :** Au cours de l'actualisation, la liste des applications traditionnelles supprimées est enregistrée pour vous permettre de vérifier rapidement ce que vous aurez à réinstaller. Pour des instructions sur la réinstallation des applications traditionnelles, reportez-vous à la rubrique Aide et Support. Sur l'écran d'accueil, saisissez aide, puis sélectionnez **Aide et support**.

**REMARQUE :** Vous pouvez être invité(e) à donner votre autorisation ou fournir votre mot de passe lorsque vous utilisez Actualiser. Pour plus d'informations, reportez-vous à la rubrique Aide et support. Sur l'écran d'accueil, saisissez aide, puis sélectionnez **Aide et support**.

Pour lancer Actualiser :

- **1.** Dans l'écran d'accueil, placez le pointeur dans le coin supérieur droit ou inférieur droit de l'écran pour afficher la barre des icônes.
- **2.** Cliquez sur **Paramètres**.
- **3.** Cliquez sur **Modifier les paramètres du PC** dans le coin inférieur droit de l'écran, puis sélectionnez **Général** dans l'écran des paramètres de l'ordinateur.
- **4.** Faites défiler les options disponibles à droite pour afficher **Actualiser votre PC sans affecter vos fichiers**.
- **5.** Sous **Actualiser votre PC sans affecter vos fichiers**, sélectionnez **Commencer**, puis suivez les instructions à l'écran.

### **Supprimer tout et réinstaller Windows**

Il peut arriver que souhaitiez effectuer un reformatage détaillé de votre ordinateur, ou que vous souhaitiez supprimer vos informations personnelles avant de donner ou recycler votre ordinateur. Le processus décrit dans cette section permet de restaurer rapidement et simplement votre ordinateur à son état d'origine. Cette option supprime toutes les données personnelles, applications et paramètres de votre ordinateur, puis réinstalle Windows.

<span id="page-65-0"></span>**IMPORTANT :** Cette option ne fournit pas de sauvegarde de vos données. Avant de l'utiliser, sauvegardez toutes les données personnelles que vous souhaitez conserver.

Vous pouvez lancer cette option à l'aide de la touche f11 ou à partir de l'écran d'accueil.

Pour utiliser la touche f11 :

**1.** Appuyez sur la touche f11 au démarrage de l'ordinateur.

 $-$  ou  $-$ 

Maintenez enfoncée la touche f11 au moment où vous appuyez sur l'interrupteur d'alimentation.

- **2.** Choisissez la disposition de votre clavier.
- **3.** Sélectionnez **Dépannage** dans le menu des options d'amorçage.
- **4.** Sélectionnez **Réinitialiser votre PC**, puis suivez les instructions à l'écran.

Pour utiliser l'écran d'accueil :

- **1.** Dans l'écran d'accueil, placez le pointeur dans le coin supérieur droit ou inférieur droit de l'écran pour afficher la barre des icônes.
- **2.** Cliquez sur **Paramètres**.
- **3.** Cliquez sur **Modifier les paramètres du PC** dans le coin inférieur droit de l'écran, puis sélectionnez **Général** dans l'écran des paramètres de l'ordinateur.
- **4.** Faites défiler les options disponibles à droite pour afficher **Tout supprimer et réinstaller Windows**.
- **5.** Sous **Tout supprimer et réinstaller Windows**, sélectionnez **Commencer**, et suivez les instructions qui s'affichent à l'écran.

### **Récupération à l'aide de HP Recovery Manager**

HP Recovery Manager vous permet de restaurer l'ordinateur à son état d'origine à l'aide du support de restauration HP que vous avez créé ou à l'aide de la partition de restauration HP (certains modèles uniquement). Si vous n'avez pas déjà créé des supports de restauration, consultez [Création](#page-62-0) [de support de restauration HP à la page 57](#page-62-0).

À partir du support de restauration HP, vous pouvez choisir parmi les options de restauration suivantes :

- Restauration du système : réinstalle le système d'exploitation d'origine, puis configure les paramètres des logiciels installés en usine.
- Restauration d'image réduite (certains modèles uniquement) : réinstalle le système d'exploitation et tous les pilotes et logiciels liés au matériel, mais pas les autres applications logicielles.
- Réinitialisation des paramètres d'usine : restaure l'ordinateur à son état d'origine en supprimant toutes les données du disque dur et en recréant les partitions. Ensuite, le système d'exploitation et les logiciels installés en usine sont réinstallés.

La partition de restauration HP (certains modèles uniquement) permet d'effectuer une restauration système et une restauration d'image réduite.

#### **Ce que vous devez savoir**

- HP Recovery Manager ne récupère que les logiciels installés en usine. En ce qui concerne les logiciels non fournis avec cet ordinateur, il vous faut télécharger le logiciel sur le site Web du fabricant ou bien le réinstaller à partir du support fourni par le fabricant.
- La récupération à l'aide de HP Recovery Manager doit être utilisée comme dernier recours de résolution des problèmes de l'ordinateur.
- Le support de restauration HP doit être utilisé en cas de défaillance du disque dur. Si vous n'avez pas déjà créé des supports de restauration, consultez [Création de support de](#page-62-0) [restauration HP à la page 57](#page-62-0).
- Pour les options Réinitialisation des paramètres d'usine, vous devez utiliser le support de restauration HP. Si vous n'avez pas déjà créé des supports de restauration, consultez [Création](#page-62-0) [de support de restauration HP à la page 57](#page-62-0).
- Si le support de restauration HP ne fonctionne pas, vous pouvez obtenir un support de restauration pour votre système sur le site Web HP. Pour une assistance technique aux États-Unis, accédez au site [http://www.hp.com/go/contactHP.](http://www.hp.com/go/contactHP) Pour une assistance technique au niveau international, accédez au site [http://welcome.hp.com/country/us/en/wwcontact\\_us.html.](http://welcome.hp.com/country/us/en/wwcontact_us.html)

**IMPORTANT :** HP Recovery Manager ne crée pas automatiquement de sauvegardes de vos données personnelles. Avant de commencer la restauration, sauvegardez toutes les données personnelles que vous souhaitez conserver.

#### **Utilisation de la partition de restauration HP (certains modèles uniquement)**

La partition de restauration HP (certains modèles uniquement) vous permet d'effectuer une restauration du système ou d'une image réduite sans employer de disques de restauration ou de clé USB de restauration. Ce type de restauration peut uniquement être utilisé si le disque dur fonctionne encore.

Pour démarrer HP Recovery Manager à partir de la partition de restauration HP :

**1.** Appuyez sur la touche f11 au démarrage de l'ordinateur.

 $\Omega U -$ 

Maintenez enfoncée la touche f11 au moment où vous appuyez sur l'interrupteur d'alimentation.

- **2.** Choisissez la disposition de votre clavier.
- **3.** Sélectionnez **Dépannage** dans le menu des options d'amorçage.
- **4.** Sélectionnez **Recovery Manager** et suivez les instructions à l'écran.

#### <span id="page-67-0"></span>**Utilisation du support de restauration HP pour la récupération**

Vous pouvez utiliser le support de restauration HP pour récupérer le système d'origine. Cette méthode peut être utilisée si votre système ne dispose pas d'une partition de restauration HP ou si le disque dur ne fonctionne pas correctement.

- **1.** Si possible, sauvegardez tous vos fichiers personnels.
- **2.** Insérez le premier disque de restauration HP que vous avez créé dans le lecteur optique de votre ordinateur ou dans un lecteur optique externe en option, puis redémarrez l'ordinateur.

 $\Omega U -$ 

Insérez la clé USB de restauration HP que vous avez créée dans un port USB de votre ordinateur, puis redémarrez l'ordinateur.

- **PEMARQUE :** Si l'ordinateur ne redémarre pas automatiquement avec HP Recovery Manager, modifiez l'ordre d'amorçage de l'ordinateur. Reportez-vous à la rubrique Modification de l'ordre d'amorçage de l'ordinateur à la page 62.
- **3.** Suivez les instructions à l'écran.

#### **Modification de l'ordre d'amorçage de l'ordinateur**

Si l'ordinateur ne redémarre pas dans HP Recovery Manager, vous pouvez modifiez la séquence de démarrage de l'ordinateur, qui correspond à l'ordre des périphériques répertoriés dans le BIOS que l'ordinateur va suivre pour tentez de démarrer. Vous pouvez modifier la sélection pour débuter par un lecteur optique ou d'une clé USB.

Pour changer l'ordre d'amorçage :

- **1.** Insérez le support de restauration HP que vous avez créé.
- **2.** Redémarrez l'ordinateur et appuyez rapidement sur la touche Échap, puis sur f9 pour afficher les options d'amorçage.
- **3.** Sélectionnez le lecteur optique ou la clé USB à partir de laquelle effectuer l'amorçage.
- **4.** Suivez les instructions à l'écran.

### **Suppression de la partition de restauration HP**

Le logiciel HP Recovery Manager vous permet de supprimer la partition de restauration HP pour libérer de l'espace sur le disque dur.

**IMPORTANT :** Après avoir supprimé la partition de restauration HP, vous ne pourrez plus utiliser l'option Actualiser de Windows, l'option de Windows permettant de tout supprimer et de réinstaller Windows ou l'option HP Recovery Manager. Ainsi, avant de supprimer la partition de restauration, créez un support de restauration HP ; consultez la rubrique [Création de support de restauration HP](#page-62-0) [à la page 57](#page-62-0).

Suivez les étapes suivantes pour supprimer la partition de restauration HP :

- **1.** Sur l'écran d'accueil, saisissez recovery, puis sélectionnez **HP Recovery Manager**.
- **2.** Sélectionnez **Suppression de la partition de restauration**, puis suivez les instructions à l'écran.

# **11 Dépannage**

## **Problèmes de connexion sans fil**

Certaines causes probables de problèmes de connexion sans fil sont les suivantes :

- Wireless device is not turned on.
- Le périphérique sans fil n'est pas installé correctement ou a été désactivé.
- Périphérique sans fil à rencontré des interférences provenant d'autres appareils.
- Le matériel du périphérique sans fil ou du routeur est défectueux.

### **Impossibilité de se connecter à Internet**

If you have a problem connecting to a WLAN, confirm that the integrated WLAN device is turned on and properly installed on your computer.

- **1.** Vérifiez que le périphérique sans fil est activé.
- **2.** Puis essayez de vous reconnecter au réseau local sans fil.

Si vous ne parvenez toujours pas vous se connecter, suivez les étapes ci-dessous.

- **1.** Sur l'écran Démarrer, saisissez c, puis sélectionnez **Panneau de configuration**.
- **2.** Sélectionnez **Système et sécurité**, puis dans la zone **Système**, sélectionnez **Gestionnaire de périphérique** (Device Manager).
- **3.** Cliquez sur la flèche en regard de **Network adapters** pour développer la liste et afficher toutes les cartes.
- **4.** Identifiez le périphérique de réseau local sans fil dans la liste des cartes réseau. La liste d'un périphérique de réseau local sans fil peut inclure le terme *sans fil*, *réseau local sans fil*, *WLAN*, ou *802.11.*

Si aucun périphérique réseau local sans fil ne figure sur la liste, soit votre ordinateur ne comporte pas de périphérique réseau local sans fil intégré, soit le pilote du périphérique n'est pas installé correctement.

Pour plus d'informations sur le dépannage des réseaux locaux sans fil, reportez-vous aux liens vers le site dans Aide et support.

### **Impossible de se connecter à un réseau préféré.**

Vous risquez de ne pas pouvoir vous connecter à un réseau préféré, car il s'agit d'un réseau local sans fil sécurisé. You must have the security code to connect to this type of WLAN. Reportez-vous à la section suivante pour plus de détails.

Si la saisie d'un code de sécurité n'est pas le problème, vous avez peut-être une connexion réseau local sans fil corrompue. La plupart du temps, Windows peut réparer automatiquement une connexion réseau local sans fil corrompue.

● Si il y a une icône d'état du réseau dans la zone de notification, à l'extrême droite de la barre des tâches, cliquez avec le bouton droit de la souris sur l'icône, puis cliquez sur **Résoudre les problèmes**.

Windows réinitialise votre périphérique réseau et tente de se reconnecter à l'un des réseaux favoris.

- Si il n'y a aucune icône d'état du réseau dans la zone de notification, procédez comme suit :
	- **1.** Sur l'écran Démarrer, saisissez c, puis sélectionnez **Panneau de configuration**.
	- **2.** Sélectionnez **Réseau et Internet**, puis sélectionnez **Centre Réseau et partage**.
	- **3.** Sélectionnez **Résoudre les problèmes**, puis sélectionnez le réseau que vous souhaitez réparer.

### **Les codes de sécurité actuels du réseau ne sont pas disponibles**

Si vous êtes invité à saisir un code de sécurité (ou une clé réseau) ou un nom (SSID) lors de la connexion à un réseau local sans fil, le réseau est protégé par un système de sécurité. Les SSID et code de sécurité sont des codes alphanumériques que vous saisissez dans votre ordinateur pour identifier votre ordinateur sur le réseau. Vous devez avoir les codes actuels pour vous connecter à un réseau sécurisé.

- Pour un réseau connecté à votre routeur sans fil personnel, lisez le guide de l'utilisateur du routeur pour obtenir des instructions sur la configuration des mêmes codes sur le routeur et le périphérique de réseau local sans fil.
- Pour un réseau privé, tel qu'un réseau de bureau ou dans un cybercafé, contactez l'administrateur réseau pour obtenir les codes, puis saisissez les codes lorsque vous êtes invités à le faire.

Certains réseaux modifier les clés SSID ou réseau utilisées dans les routeurs ou points d'accès sur une base régulière afin d'améliorer la sécurité. Vous devez modifier le code correspondant dans votre ordinateur en conséquence.

Si une nouvelle clé réseau sans fil ou SSID vous est fournie, et si vous vous êtes déjà connecté à ce réseau, suivez les étapes ci-dessous pour vous reconnecter au réseau :

**1.** Sur le bureau Windows, cliquez sur l'icône d'état du réseau dans la zone de notification, à l'extrême droite de la barre des tâches.

Une liste des réseaux locaux sans fil disponibles s'affiche. Si vous êtes dans une zone de borne d'accès où plusieurs réseaux locaux sans fil sont actifs, plusieurs seront affichés.

**2.** Cliquez avec le bouton droit de la souris sur le réseau, puis cliquez sur **Propriétés**.

**REMARQUE :** Si le réseau souhaité n'est pas répertorié, contactez l'administrateur réseau pour être sûr que le routeur ou le point d'accès fonctionne.

- **3.** Cliquez sur l'onglet **Sécurité** et saisissez les données de chiffrement sans fil correctes dans le champ **Clé de sécurité du réseau**.
- **4.** Cliquez sur **OK** pour enregistrer ces paramètres.

#### **Impossible de se connecter au routeur sans fil**

Si vos tentatives de connexion au routeur sans fil sont infructueuses, réinitialisez le routeur sans fil en coupant l'alimentation du routeur pendant 10 à 15 secondes.

Si l'ordinateur ne parvient toujours pas à se connecter à un réseau local sans fil, redémarrez le routeur sans fil. Pour plus de détails, consultez les instructions du fabricant du routeur.

### **L'icône d'état du réseau n'est pas affichée**

Si l'icône d'état du réseau n'est pas affichée dans la zone de notification une fois que vous avez configuré le réseau local sans fil, le pilote du logiciel est soit manquant, soit corrompu. Un message d'erreur Windows « périphérique introuvable » peut également s'afficher.

Pour résoudre ce problème, téléchargez la dernière version du logiciel et des pilotes du périphérique de réseau local sans fil pour votre ordinateur à l'adresse suivante : <http://www.hp.com>

- **1.** Ouvrez votre navigateur Internet.
- **2.** Pour une assistance technique aux États-Unis, accédez au site [http://www.hp.com/go/](http://www.hp.com/go/contactHP) [contactHP](http://www.hp.com/go/contactHP). Pour une assistance technique au niveau international, accédez au site [http://welcome.hp.com/country/us/en/wwcontact\\_us.html](http://welcome.hp.com/country/us/en/wwcontact_us.html).
- **3.** Cliquez sur l'option pour les téléchargements logiciels et des pilotes, puis saisissez votre numéro de modèle informatique dans la boîte de recherche.
- **4.** Appuyez sur la touche entrer, puis suivez les instructions qui apparaissent à l'écran.

**REMARQUE :** Si le périphérique réseau local sans fil que vous utilisez a été acheté séparément, consultez le site Web du fabricant pour obtenir la dernière version du logiciel.

## **Problèmes d'alimentation**

### **L'ordinateur refuse de démarrer ou de s'allumer.**

- **1.** Éteignez l'ordinateur.
- **2.** Testez la prise secteur en y connectant un autre dispositif électrique.
- **3.** Rebranchez les câbles d'ordinateurs, en vérifiant que la connexion de l'adaptateur secteur à l'ordinateur et la connexion de l'adaptateur secteur à la prise secteur sont sécurisées.
- **4.** Essayez d'allumer l'ordinateur :
	- Si les voyants d'alimentation s'allument, l'adaptateur secteur fonctionne correctement.
	- Si les connexions sont sécurisées et les voyants d'alimentation restent éteints, l'adaptateur secteur ne fonctionne pas et doit être remplacé.

Contactez le support pour des informations sur l'obtention d'un adaptateur d'alimentation secteur de rechange.

### **Erreur du disque dur**

- **1.** Appuyez sur les touches ctrl+alt+supprimer simultanément.
- **2.** Cliquez sur l'icône **Enregistrer**, puis cliquez sur **Redémarrer**.

Ou, appuyez et maintenez le bouton marche/arrêt de l'ordinateur pendant 5 secondes ou plus pour mettre l'ordinateur hors tension, puis appuyez sur le bouton marche/arrêt pour allumer l'ordinateur.

- **3.** Si Windows s'ouvre, sauvegardez immédiatement toutes les informations importantes sur un disque dur externe.
- **4.** Que Windows démarre ou pas, contactez l'assistance technique. Le disque dur ou la carte système doit être remplacé peut-être.

### **L'ordinateur ne répond pas**

Utilisez le Windows Task Manager pour fermer tous les programmes qui ne répondent pas.

- **1.** Appuyez sur les touches ctrl+alt+supprimer.
- **2.** Cliquez sur **Task Manager**.
- **3.** Sélectionnez le programme qui ne répond pas, puis cliquez sur **Terminer la tâche**.

Si la fermeture de programmes ne fonctionne pas, redémarrez l'ordinateur.

- 1. Appuyez sur les touches ctrl+alt+supprimer.
- **2.** Cliquez sur l'icône **Enregistrer**, puis cliquez sur **Redémarrer**. Ou, appuyez et maintenez le bouton marche/arrêt de l'ordinateur pendant 5 secondes ou plus pour mettre l'ordinateur hors tension, puis appuyez sur le bouton marche/arrêt pour allumer l'ordinateur.
### <span id="page-72-0"></span>**L'ordinateur s'éteint inopinément**

- La température ambiante est peut-être trop élevée. Éteignez-le et laissez-le refroidir.
- Assurez-vous que les évents de l'ordinateur ne sont pas obstrués et que le ventilateur interne fonctionne. Reportez-vous à la rubrique [Découverte de votre ordinateur à la page 5](#page-10-0) l'emplacement des évents de l'ordinateur.

### **Problèmes concernant la configuration de l'ordinateur**

### **Impossible d'accéder à l'utilitaire de configuration de l'ordinateur**

Si vous n'arrivez pas à accéder à l'utilitaire de configuration de l'ordinateur en appuyant sur la touche f10, appuyez sur les touches fn+f lock, puis réessayez de lancer l'utilitaire.

# <span id="page-74-0"></span>**Problèmes d'affichage**

### **L'écran est vide**

- Sortir du mode veille pour réafficher l'image d'écran.
	- Appuyez sur le bouton marche/arrêt brièvement.
	- Appuyez sur une touche du clavier.
	- Appuyez sur la barre d'espacement.
	- Appuyez sur la touche échap.
- Appuyez sur le bouton marche/arrêt pour mettre l'ordinateur en marche.

#### **Les images à l'écran sont trop grandes ou trop petites, ou les images sont floues**

Réglez les paramètres de résolution.

- **1.** Sur l'écran Démarrer, saisissez c, puis sélectionnez **Panneau de configuration**.
- **2.** Sélectionnez **Apparence et personnalisation**.
- **3.** Sous **Affichage**, sélectionnez **Régler la résolution de l'écran**.
- **4.** Réglez la résolution selon vos préférences, puis cliquez sur **Appliquer**.

### <span id="page-75-0"></span>**Problèmes de clavier et de souris**

- Veillez à utiliser le clavier ou la souris dans la zone de portée du récepteur.
- Vérifiez que la souris n'est pas en mode de suspension, ce qui intervient après 20 minutes d'inactivité. Cliquez sur le bouton gauche de la souris pour la réactiver.
- Remplacez les piles du clavier et de la souris.
- Retirez le récepteur sans fil USB branché dans la partie inférieure du socle, puis réinsérez-le. Resynchronisez le clavier et la souris avec le récepteur.

**REMARQUE :** Les illustrations ci-dessous peuvent être légèrement différentes de votre clavier et votre souris.

**I''y IMPORTANT** : Au cours de ces étapes, placez le clavier et la souris au même niveau que le récepteur.

Pour synchroniser à nouveau le clavier et la souris :

**1.** Débranchez le récepteur du port USB situé dans la partie inférieure du socle de votre ordinateur, puis rebranchez-le. Reportez-vous à la rubrique [Bas à la page 12](#page-17-0) pour connaitre l'emplacement du port USB.

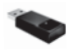

**2.** Vérifiez que le curseur de la souris est en marche **(1)**, puis appuyez et maintenez enfoncé le bouton marche/arrêt **(2)** pendant 5 à10 secondes, jusqu'à ce que le voyant s'allume sur le récepteur ou s'arrête de clignoter. Pour confirmer la connexion, déplacez la souris et vérifiez la réponse sur l'écran.

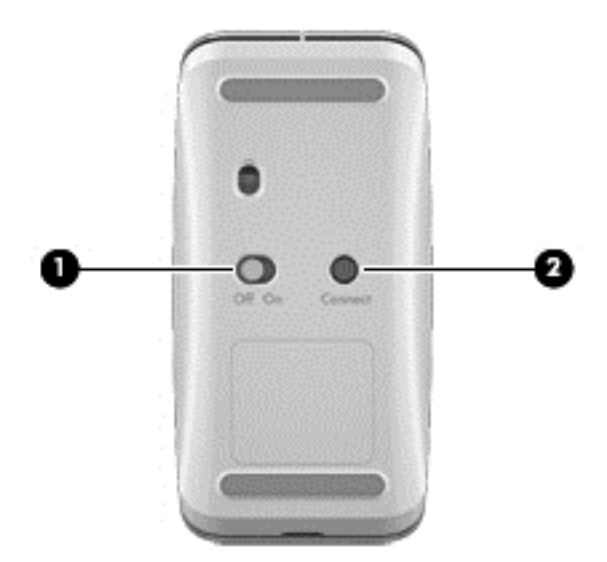

**3.** Après avoir connecté la souris, procédez comme suit pour synchroniser à nouveau le clavier.

**4.** Appuyez et maintenez enfoncé le bouton de connexion situé **(3)** sur le clavier pendant 5 à 10 secondes, jusqu'à ce que le voyant du récepteur s'allume ou s'arrête de clignoter.

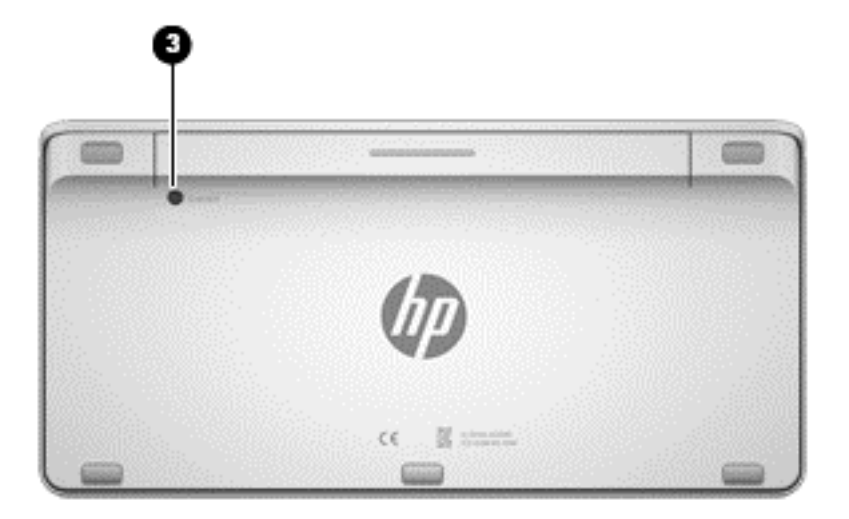

## <span id="page-77-0"></span>**Problèmes audio**

### **Il n'y a pas de son.**

- Vérifiez que vous avez connecté des haut-parleurs amplifiés et qu'ils sont allumés.
- Régler le volume, soit sur les haut-parleurs, soit par le système d'exploitation de l'ordinateur.
- Éteignez l'ordinateur, débranchez et rebranchez les haut-parleurs. Vérifiez que les haut-parleurs sont branchés correctement.
- Débranchez les éventuels écouteurs connectés à l'ordinateur, ou votre système de hautparleurs.
- Si l'ordinateur est en état de veille, quittez le mode Veille en appuyant brièvement sur le bouton marche/arrêt.
- Vérifiez les fonctions audio.

Pour vérifier les fonctions audio sur votre ordinateur, suivez ces étapes :

- **1.** Sur l'écran Démarrer, saisissez c, puis sélectionnez **Panneau de configuration**.
- **2.** Sélectionnez **Matériel et audio**, puis cliquez sur **Son**.
- **3.** Lorsque la fenêtre Son s'ouvre, cliquez sur l'onglet **Sons**. Sous **Événements**, sélectionnez un événement sonore, tel qu'un bip ou une alarme, puis cliquez sur le bouton de **Test**.

Vous devez entendre le son via les haut-parleurs ou le casque connecté(s).

Pour vérifier les fonctions d'enregistrement sur votre ordinateur, suivez ces étapes :

- **1.** Sur l'écran Démarrer, saisissez s, puis sélectionnez **Magnétophone**.
- **2.** Cliquez sur **Démarrer l'enregistrement** et parlez dans le microphone. Enregistrez le fichier sur le Bureau Windows.
- **3.** Ouvrir un programme multimédia et lire le son.

**REMARQUE :** Pour confirmer ou modifier les paramètres audio sur votre ordinateur, sur l'écran Démarrer, saisissez c, puis sélectionnez **Panneau de configuration**. Sélectionnez **Matériel et audio**, puis cliquez sur **Son**.

## <span id="page-78-0"></span>**Problèmes de logiciel**

- Arrêtez l'ordinateur, puis rallumez-le.
- Mettre à jour ou réinstaller les pilotes. Reportez-vous à la rubrique [Mise à jour des logiciels et](#page-51-0) [pilotes à la page 46.](#page-51-0)
- Actualiser ou restaurer votre ordinateur. Reportez-vous à la rubrique [Sauvegarde, restauration](#page-60-0) [et récupération à la page 55.](#page-60-0)

# <span id="page-79-0"></span>**12 Caractéristiques techniques**

## **Spécifications techniques**

**REMARQUE :** Pour voir les valeurs électriques nominales, reportez-vous à l'étiquette de votre ordinateur située à l'extérieur de l'ordinateur, afin de déterminer exactement la puissance électrique.

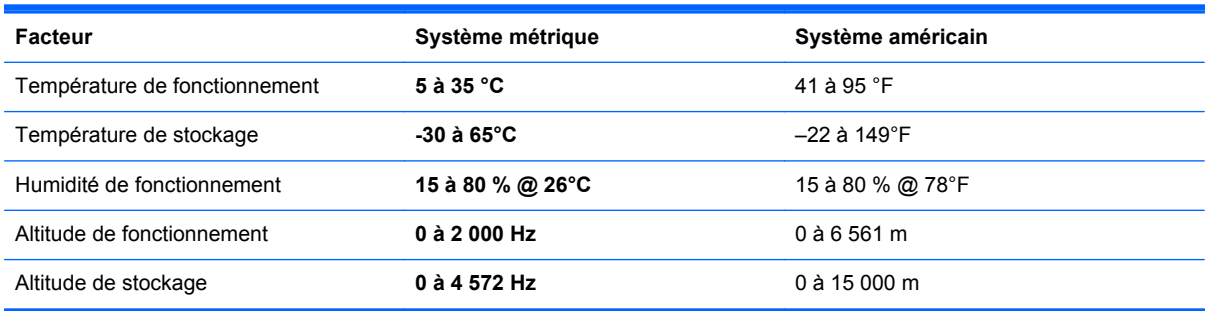

# <span id="page-80-0"></span>**13 Électricité statique**

L'électricité statique est une décharge d'électricité qui se produit lorsque deux objets entrent en contact. Par exemple, vous pouvez recevoir une décharge lorsque vous êtes sur un tapis et que vous touchez la poignée métallique d'une porte.

Une décharge d'électricité statique transmise par un doigt ou d'autres conducteurs électrostatiques risque de détériorer les composants électroniques. Afin d'éviter tout risque de détérioration de l'ordinateur, d'une unité ou toute perte d'informations, respectez les précautions suivantes :

- Si les instructions de démontage ou d'installation vous demandent de débrancher l'alimentation de l'ordinateur, assurez-vous que vous êtes correctement mis à la terre avant de débrancher l'ordinateur ou de retirer un couvercle.
- Conservez les composants dans leur emballage de protection contre l'électricité statique jusqu'à ce que vous soyez prêt à les installer.
- Évitez de toucher les broches, les conducteurs et les circuits. Manipulez le moins possible les composants électroniques.
- Utilisez des outils non magnétiques.
- Avant de manipuler un composant, déchargez l'électricité statique en touchant une surface métallique non peinte du composant.
- Si vous retirez un composant, placez-le dans un emballage de protection contre l'électricité statique.

Pour plus d'informations sur l'électricité statique ou le retrait et l'installation des composants, contactez le support technique.

# **Index**

#### **A**

absence de réponse du système [40](#page-45-0) Activités amusantes à réaliser [2](#page-7-0) actualiser ordinateur [58](#page-63-0) récupération [58](#page-63-0) Windows [59](#page-64-0) antenne NFC (Communication en champ proche), identification [11](#page-16-0) antennes NFC (Communication en champ proche) [11](#page-16-0) Antennes réseau local sans fil, identification [6](#page-11-0) audio pour HDMI [22](#page-27-0)

#### **B**

balayage à partir du bord droit [30](#page-35-0) balayage à partir du bord gauche [30](#page-35-0) Beats Audio [21](#page-26-0) BIOS identification de la version [51](#page-56-0) mise à jour [51](#page-56-0) téléchargement d'une mise à jour [52](#page-57-0) bouton d'entrée HDMI, identification [12](#page-17-0) boutons alimentation [11](#page-16-0) entrée HDMI [12](#page-17-0)

#### **C**

câbles, USB [43](#page-48-0) câble USB, branchement [43](#page-48-0) caractéristiques de fonctionnement [74](#page-79-0)

Caractéristiques électriques [74](#page-79-0) caractéristiques techniques [74](#page-79-0) carte mémoire, insertion [43](#page-48-0) casque, connexion [20](#page-25-0) commandes sans fil, système d'exploitation [15](#page-20-0) composants arrière [11](#page-16-0) côté droit [7](#page-12-0) côté gauche [9](#page-14-0) partie inférieure [12](#page-17-0) Concentrateurs [42](#page-47-0) concentrateurs USB [42](#page-47-0) configuration de la connexion à Internet [16](#page-21-0) configuration du réseau local sans fil [16](#page-21-0) connecteur d'alimentation, identification [10](#page-15-0) connecteur de caisson de basse, identification [8](#page-13-0) Connexion à un réseau local sans fil [17](#page-22-0)

#### **D**

Définition de protection par mot de passe à la désactivation [40](#page-45-0) dépannage [63](#page-68-0) clavier [70](#page-75-0) connexion sans fil [63](#page-68-0) erreur du disque dur [66](#page-71-0) Fonctions audio [72](#page-77-0) l'écran est vide [69](#page-74-0) L'ordinateur s'arrête de manière inattendue [67](#page-72-0) L'écran ne s'allume pas. [66](#page-71-0) Ordinateur ne répond pas [66](#page-71-0) problèmes d'images à l'écran [69](#page-74-0)

Problèmes de logiciel [73](#page-78-0) souris [70](#page-75-0) synchronisation du clavier et de la souris sans fil [70](#page-75-0) Diagnostic matériel de PC HP (UEFI) téléchargement [54](#page-59-0) disques pris en charge récupération [57](#page-62-0)

#### **E**

Écran tactile, utilisation [27](#page-32-0) électricité statique [75](#page-80-0) éléments partie avant [6](#page-11-0) emplacement pour câble antivol, identification [10](#page-15-0) emplacements câble antivol [10](#page-15-0) entretien de votre ordinateur [46](#page-51-0) éteindre l'ordinateur [40](#page-45-0) étiquette Bluetooth [13](#page-18-0) étiquette de certification des périphériques sans fil [13](#page-18-0) Étiquette de réseau local sans fil [13](#page-18-0) étiquettes Bluetooth [13](#page-18-0) certification des périphériques sans fil [13](#page-18-0) numéro de série [13](#page-18-0) réglementations [13](#page-18-0) Réseau local sans fil [13](#page-18-0)

#### **F**

FAI [15](#page-20-0) fermer [40](#page-45-0) fichiers supprimés restauration [58](#page-63-0)

#### **H**

haut-parleurs connexion [20](#page-25-0) haut-parleurs, identification [6](#page-11-0) HDMI, utilisation de l'audio [22](#page-27-0) HP Recovery Manager correction des problèmes d'amorçage [62](#page-67-0) lancement [61](#page-66-0)

#### **I**

image réduite création [60](#page-65-0) image réduite, restauration [61](#page-66-0) informations sur les réglementations étiquette de conformité [13](#page-18-0) étiquettes de certification des périphériques sans fil [13](#page-18-0) installation des mises à jours cruciales [50](#page-55-0) Interrupteur d'alimentation, identification [11](#page-16-0)

#### **L**

lecteur de carte mémoire, identification [12](#page-17-0) logiciel CyberLink MediaSuite [22](#page-27-0) logiciel Défragmenteur de disque [45](#page-50-0) logiciel de sécurité Internet, utilisation [49](#page-54-0) logiciels, mise à jour [50](#page-55-0) logiciel sMedio 360 [23](#page-28-0)

#### **M**

maintenance, Défragmenteur de disque [45](#page-50-0) microphones, identification [6](#page-11-0) mises à jour Défragmenteur de disque [45](#page-50-0) Mises à jour de Windows, installation [50](#page-55-0) mots de passe Configuration de l'ordinateur (BIOS) [49](#page-54-0) Windows [48](#page-53-0) mots de passe de configuration de l'ordinateur (BIOS) [49](#page-54-0) mots de passe Windows [48](#page-53-0)

mouvement de pincement sur l'écran tactile [29](#page-34-0) mouvement de zoom sur l'écran tactile [29](#page-34-0) mouvements de balayage à partir du bord [30](#page-35-0) balayage à partir du bord supérieur [31](#page-36-0) mouvements de l'écran tactile [30](#page-35-0), [31](#page-36-0) défilement [28](#page-33-0) glissement à un doigt [27](#page-32-0) mouvements de balayage à partir du bord [30](#page-35-0) pincement [29](#page-34-0) rotation [29](#page-34-0) taper [27](#page-32-0)

#### **N**

Nettoyage de disque [45](#page-50-0) nettoyage de votre ordinateur [46](#page-51-0) NFC [23](#page-28-0) nom et numéro du produit, ordinateur [13](#page-18-0) numéro de série [13](#page-18-0) numéro de série, ordinateur [13](#page-18-0)

#### **O**

ordre d'amorçage modification de HP Recovery Manager [62](#page-67-0) ou connexion à un réseau local sans fil d'entreprise [17](#page-22-0) ou connexion à un réseau local sans fil public [17](#page-22-0)

#### **P**

Panneau de configuration Beats Audio [21](#page-26-0) partage de fichiers multimédia [23](#page-28-0) partie inférieure [13](#page-18-0) partition de récupération suppression [62](#page-67-0) partition de restauration HP récupération [61](#page-66-0) suppression [62](#page-67-0) pavé numérique intégré, identification [33,](#page-38-0) [37](#page-42-0) Périphérique Bluetooth [15](#page-20-0) périphérique réseau local sans fil [13](#page-18-0)

périphérique réseau sans fil [15](#page-20-0) Périphériques haute définition, connexion [21](#page-26-0) périphériques USB connexion [42](#page-47-0) Description générale [42](#page-47-0) retrait [43](#page-48-0) pilotes, mise à jour [46](#page-51-0) point de restauration système création [56](#page-61-0) restauration [58](#page-63-0) port d'entrée HDMI, identification [9](#page-14-0) Port HDMI-in connexion [21](#page-26-0) ports entrée HDMI [9](#page-14-0) HDMI-in [21](#page-26-0) Ports USB 2.0 [8](#page-13-0) USB 3.0 [7](#page-12-0) USB 3.0 (de chargement) alimenté [8](#page-13-0) Port USB 3.0, identification [7](#page-12-0) Port USB 3.0 (de chargement) alimenté, identification [8](#page-13-0) prise d'entrée audio (microphone), identification [10](#page-15-0) prise de microphone, identification [10](#page-15-0) prise de sortie audio (casque), identification [10](#page-15-0) prise du casque, identification [10](#page-15-0) prise RJ-45 (réseau), identification [8](#page-13-0) prises entrée audio (microphone) [10](#page-15-0) RJ-45 (réseau) [8](#page-13-0) sortie audio (casque) [10](#page-15-0) programmes, mise à jour [46](#page-51-0)

#### **R**

recommandations [1](#page-6-0) récupération actualiser [59](#page-64-0) Clé USB [62](#page-67-0) disques [57,](#page-62-0) [62](#page-67-0) disques pris en charge [57](#page-62-0) HP Recovery Manager [60](#page-65-0) lancement [61](#page-66-0) options [56](#page-61-0)

support [62](#page-67-0) système [60](#page-65-0) utilisation du support de restauration HP [57](#page-62-0) récupération du système [60](#page-65-0) récupération du système d'origine [60](#page-65-0) recycler ordinateur [58](#page-63-0), [59](#page-64-0) réinitialisation de l'ordinateur [59](#page-64-0) réinitialiser étapes [59](#page-64-0) ordinateur [58](#page-63-0), [59](#page-64-0) réseau câblé, connexion [18](#page-23-0) Réseau local, connexion [18](#page-23-0) réseau local sans fil (WLAN) connexion [17](#page-22-0) Matériel nécessaire [16](#page-21-0) ou connexion à un réseau local sans fil d'entreprise [17](#page-22-0) ou connexion à un réseau local sans fil public [17](#page-22-0) plage de fonctionnement [17](#page-22-0) sécurité [16](#page-21-0) utilisation [16](#page-21-0) restaurer Historique des fichiers de Windows [58](#page-63-0) routeur sans fil [16](#page-21-0)

#### **S**

sauvegarde fichiers personnels [56](#page-61-0) sauvegardes [55](#page-60-0) sécurité, sans fil [16](#page-21-0) software updates, installing [50](#page-55-0) support de restauration création [57](#page-62-0) création à l'aide de HP Recovery Manager. [57](#page-62-0) support de restauration HP récupération [62](#page-67-0) Support de restauration HP création [57](#page-62-0) supprimer tout et réinstaller Windows [59](#page-64-0) synchronisation, clavier et souris sans fil [70](#page-75-0)

#### **T**

téléphone Android compatible NFC [24](#page-29-0) touche de raccourci de Windows 8 [36](#page-41-0) touche des applications Windows, identification [32](#page-37-0) touche fn, identification [32](#page-37-0) touche logo Windows, identification [32](#page-37-0) touches application Windows [32](#page-37-0) fn [32](#page-37-0) logo de Windows [32](#page-37-0) Veille [33](#page-38-0) volume [32](#page-37-0) touches d'action arrêt [34](#page-39-0) identification [32](#page-37-0) lance, interrompt ou reprend la lecture [34](#page-39-0) piste ou chapitre suivant(e) [34](#page-39-0) précédent [34](#page-39-0) utilisation [34](#page-39-0) touches de volume, identification [32](#page-37-0) touche Veille, identification [33](#page-38-0) touche verr num, identification [37](#page-42-0)

#### **U**

USB 2.0, identification des ports [8](#page-13-0) utilitaire de configuration de l'ordinateur (BIOS), utilisation [51](#page-56-0)

#### **V**

Veille activation [39](#page-44-0) désactivation [39](#page-44-0) Veille prolongée activation [39](#page-44-0) désactivation [39](#page-44-0) vidéo [21](#page-26-0) volume, réglage [20](#page-25-0) voyager avec l'ordinateur [13](#page-18-0) voyant de l'adaptateur secteur, identification [10](#page-15-0) voyant de la webcam identification [6](#page-11-0)

voyant de la webcam, identification [6](#page-11-0) voyant de la webcam intégrée, identification [6](#page-11-0) voyant des périphériques sans fil [15](#page-20-0) voyant du disque dur, identification [8](#page-13-0) voyants adaptateur secteur [10](#page-15-0) disque dur [8](#page-13-0) webcam [6](#page-11-0)

#### **W**

webcam utilisation [20](#page-25-0) Windows Actualiser [58](#page-63-0), [59](#page-64-0) Historique des fichiers [56,](#page-61-0) [58](#page-63-0) option supprimer tout et réinstaller [59](#page-64-0) point de restauration système [56](#page-61-0), [58](#page-63-0) réinitialiser [59](#page-64-0) réinstaller [58,](#page-63-0) [59](#page-64-0) restauration de fichiers [58](#page-63-0) sauvegarde [56](#page-61-0)